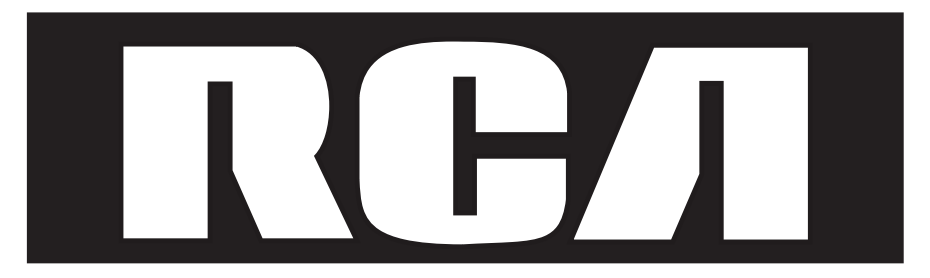

# **IP Phone**

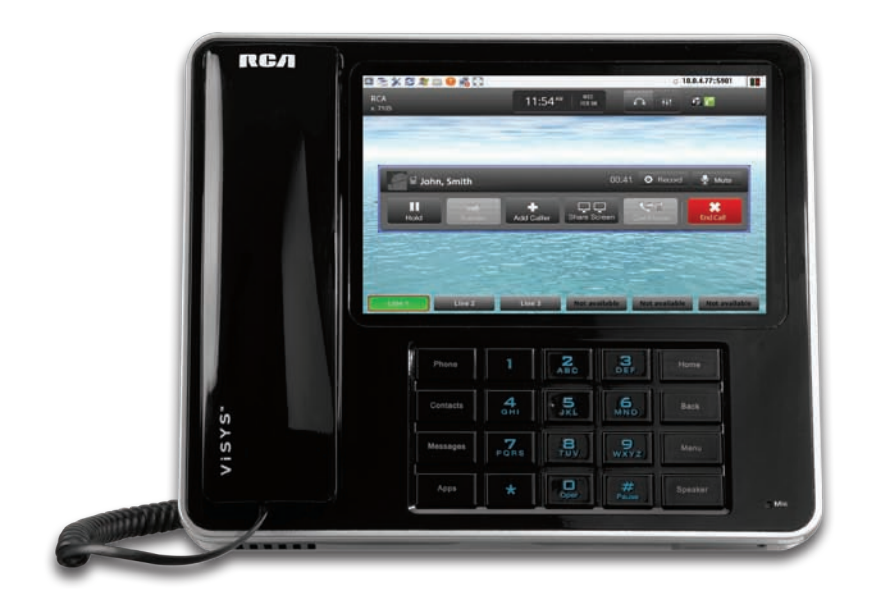

Please read this manual before operating product for the first time.

**IP150**

### **Equipment Approval Information**

Your telephone equipment is approved for connection to the Public Switched Telephone Network and is in compliance with parts 15, FCC Rules and Regulations and the Technical Requirements for Telephone Terminal Equipment published by ACTA.

#### Interference Information

This device complies with Part 15 of the FCC Rules. Operation is subject to the following two conditions: (1) This device may not cause harmful interference; and (2) This device must accept any interference received, including interference that may cause undesired operation.

If these measures do not eliminate the interference, please consult your dealer or an experienced radio/television technician for additional suggestions. Also, the Federal Communications Commission has prepared a helpful booklet, "How To Identify and Resolve Radio/TV Interference Problems." This booklet is available from the U.S. Government Printing Office, Washington, D.C. 20402. Please specify stock number 004-000-00345-4 when ordering Copies.

#### Interference Information

Warning: Changes or modifications to this unit not expressly approved by the party responsible for compliance could void the user's authority to operate the equipment.

NOTE: This equipment has been tested and found to comply with the limits for a Class B digital device, pursuant to Part 15 of the FCC Rules. These limits are designed to provide reasonable protection against harmful interference in a residential installation. This equipment generates, uses and can radiate radio frequency energy and, if not installed and used in accordance with the instructions, may cause harmful interference to radio communications. However, there is no quarantee that interference will not occur in a particular installation. If this equipment does cause harmful interference to radio or television reception, which can be determined by turning the equipment off and on, the user is encouraged to try to correct the interference by one or more of the following measures:

- Reorient or relocate the receiving antenna.

- Increase the separation between the equipment and receiver.

- Connect the equipment into an outlet on a circuit different from that to which the receiver is connected.

-Consult the dealer or an experienced radio TV technician for help.

This Class B digital apparatus complies with Canadian ICES-003. Cet appareil numérique de la classe B est conforme à la norme NMB-003 du Canada.

*This product meets the applicable Industry Canada technical specifications. / Le présent matériel est conforme aux specifications techniques applicables d'Industrie Canada.*

Licensing Licensed under US Patent 6,427,009.

#### Hearing Aid Compatibility This telephone system meets FCC standards for Hearing Aid Compatibility.

**WARNING: TO** PREVENT FIRE OR **ELECTRICAL SHOCK** HAZARD, DO NOT **FXPOSETHIS** PRODUCT TO RAIN OR MOISTURE.

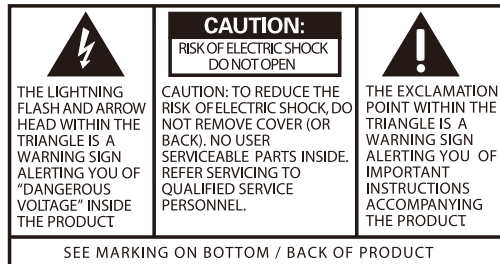

## **Table of Contents**

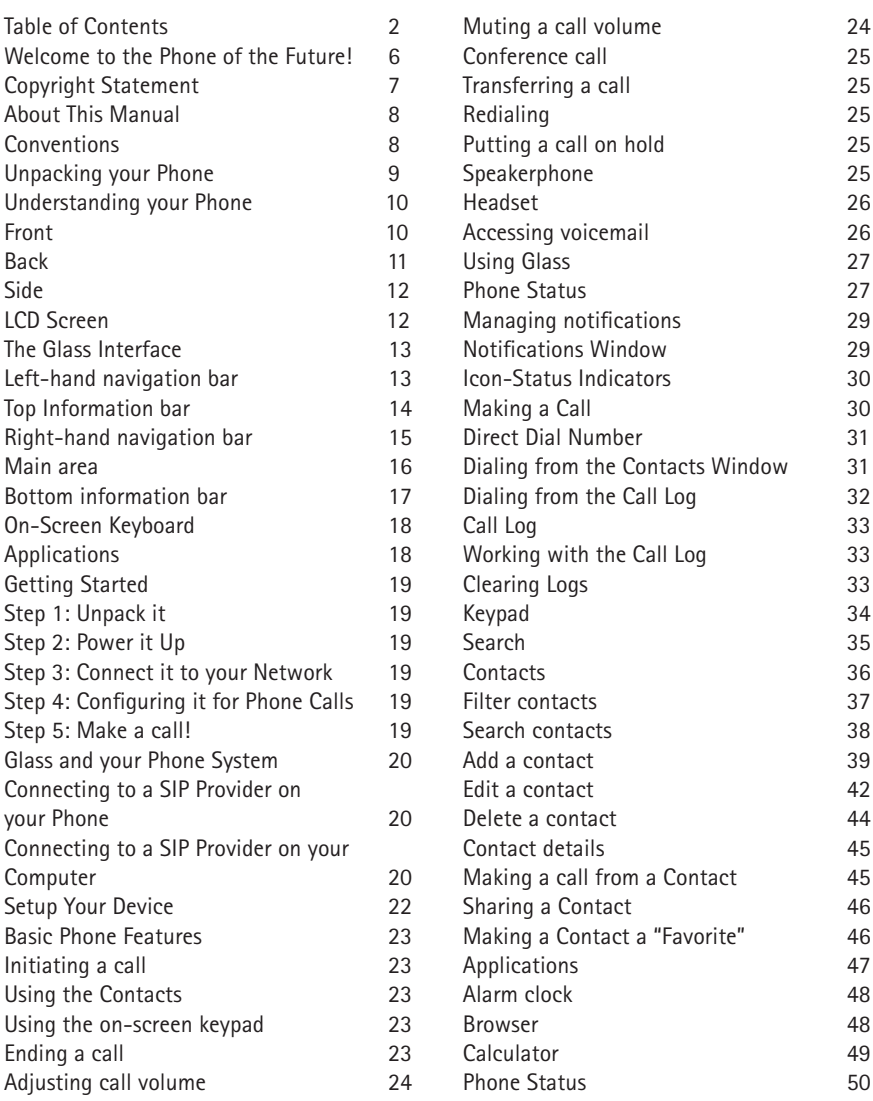

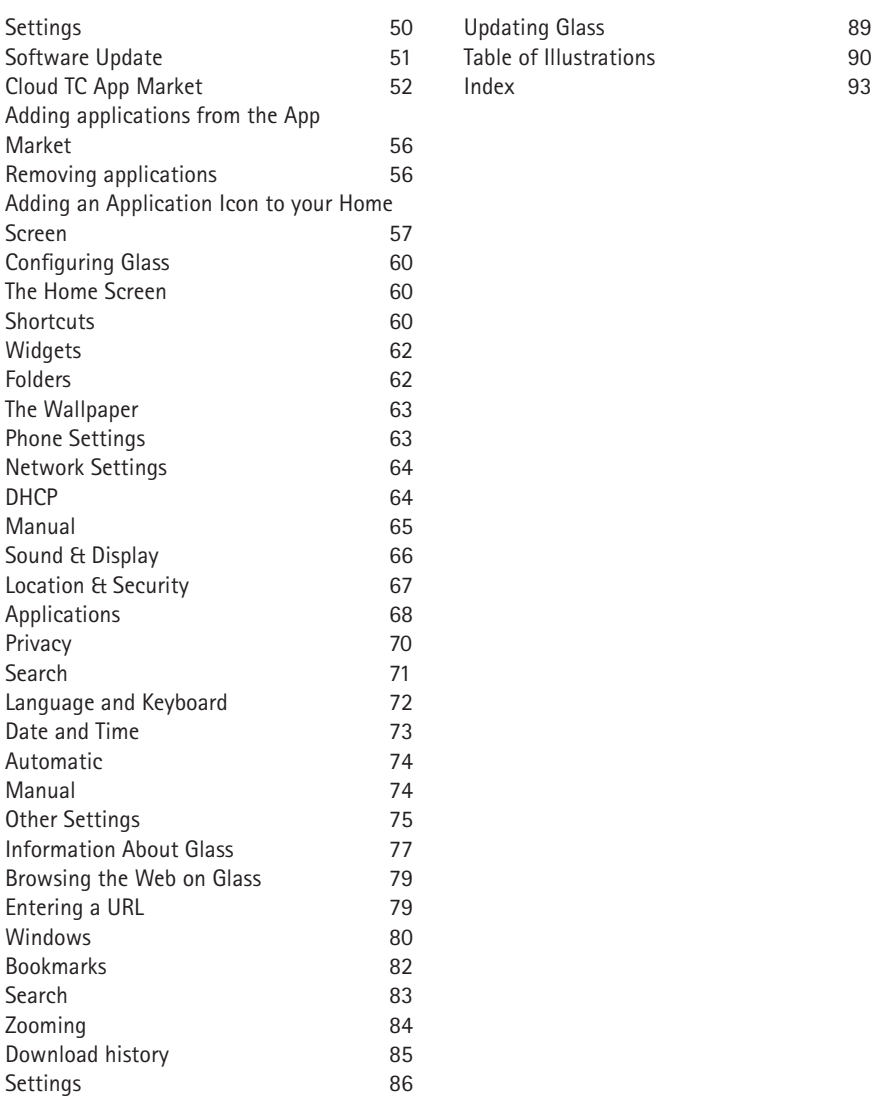

## **Copyright Statement**

Android and the Android Operating System are copyright © Google and are used under the terms of their agreement.

Any other references to brands, products, or services are copyright their respective owners.

## **About This Manual**

*This manual is your user's guide to your IP150.* It contains all the information you'll need to configure, maintain, and use your new Android-based phone. In order to help you find information quickly, we've organized the manual as follows:

1. First, we've provided information about the phone itself. Ports, jacks, plugs, and a host of other information to help you connect your new IP150 and get up-andrunning.

2. Second, we've provided a basic "Getting Started" section so that you understand how to get your phone unpacked, plugged in, and turned on.

3. Third, you'll find information about how to configure your IP150 with your existing VoIP or SIP provider. The IP150 is built to work with existing Internet-based phone services so this will help you start making calls as quickly as possible.

4. Fourth, we've organized much of the manual around understanding how to navigate through the phone's menus, features, and settings. This part of the manual is where you'll find specific information on how to use your phone.

5. Finally, we've provided you some additional resources to help in case you get stuck.

## **Parts Checklist**

Make sure your package includes the following items:

- 1. IP150 desktop phone
- 2. Corded handset
- 3. Handset cord
- 4. Power adapter
- 5. Ethernet cable

### **Important Installation Information**

- Never install network wiring during a lightning storm.
- Never install network jacks in wet locations unless the jack is specifically designed for wet locations.
- Never touch non-insulated network wires or terminals, unless the telephone line is disconnected from the network.
- Use caution when installing or modifying network lines.
- Temporarily disconnect any equipment connected to the phone such as PCs, switches, routers or other phones.

## **Understanding your Phone**

The IP150 is comprised of three main areas:

- 1. Front
- 2. Back
- 3. SideFront

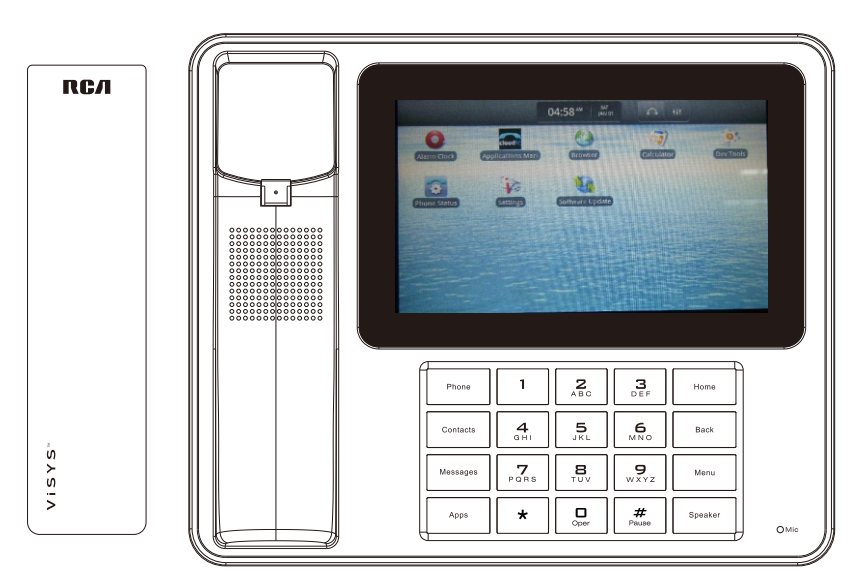

Front

The front of the phone is comprised of three main areas:

• Handset (far left)-a standard phone Handset through which you can make calls.

• *Screen*—the primary portion of the phone's front is comprised of the large, touchscreen LCD screen.

• *Buttons*—the action buttons allow you to interact with the IP150 interface without touching the screen. These buttons are:

*• Phone* 

– this button brings up the dialing screen and will allow you to choose which line you would like to dial from.

- *Contacts*
- this button will bring up your phone book of contacts.
- *Messages*
- this button will access your voicemail and call log.
- *Apps*

– this button will bring you to the Applications menu where you can configure your apps or buy new ones at the Applications market

*• Home*

—this button will return you to the home screen.

- *Back*
- —this button will take you back one screen.
- *Menu*

—this button will display a menu if one is available for the application you are currently using.

*• Speaker* 

– this button will activate your speakerphone before or during a call.

#### **Back**

The back of the phone provides you access to several ports by which you can connect your phone.

**Back** 

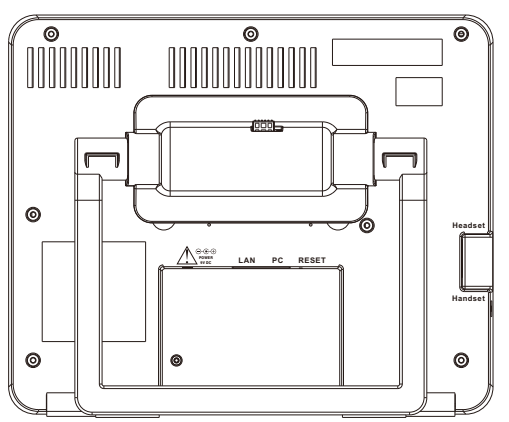

#### The connection ports include:

1. Power-this provides connection to the included AC power suppl.

2. LAN-this provides physical connection to your local area network through a standard RJ45 cable.

3. PC-this port provides a connection through which your computer and IP150 can be connected to5the internet through a standard RJ45 cable.

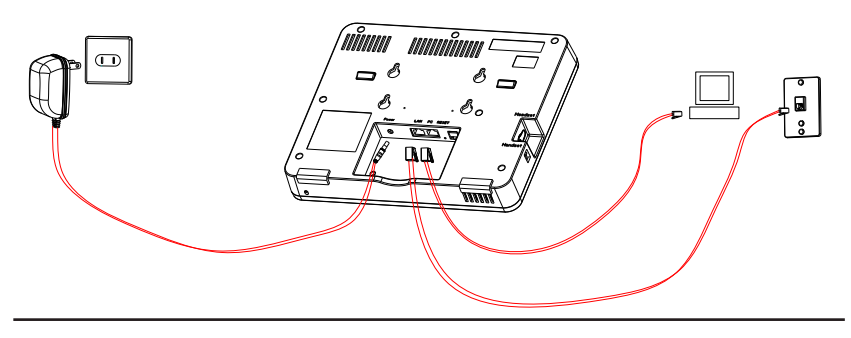

#### **Side**

The side of the phone also provides access to several ports for connection accessories:

- 1. *Headset*—this port supports a standard 2.5mm headset jack.
- 2. Handset this provides connection to the included phone handset.

#### **LCD Screen**

The IP150 is equipped with a touchscreen LCD that provides access to all of the phone's features. To access a feature, simply tap on it on the screen. There is no need to push very hard against the screen.

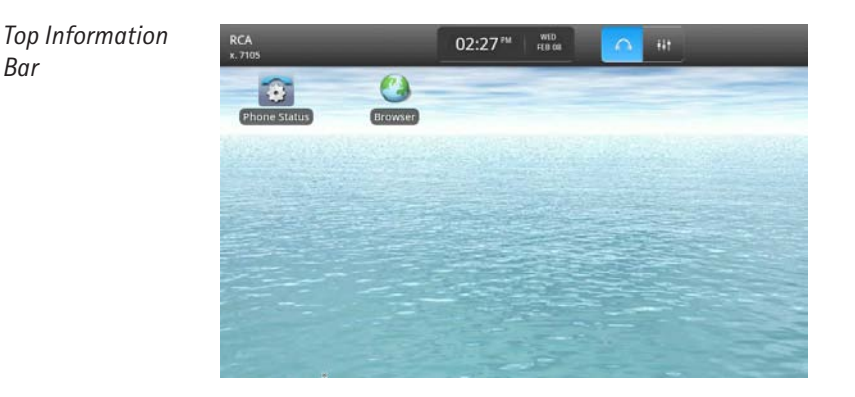

The top information bar provides basic status information about your phone:

•On the left, you will see the name and phone number associated with this phone.

• In the center is the date and time, as well as the volume and headset control panel.

• The space on the right is where notifications will appear.

#### *Desktop*

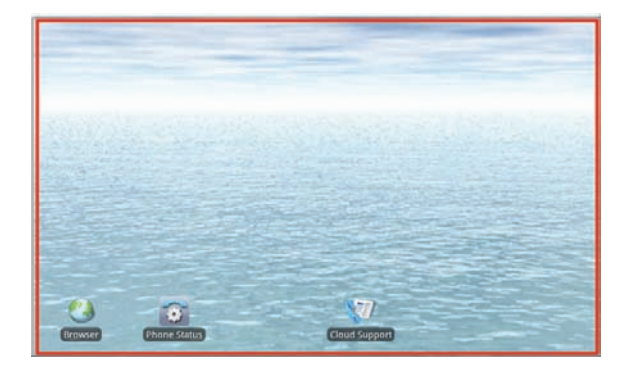

The desktop area displays phone features as they are initiated. For example, a variety of windows and content can appear in this area including (but not limited to):

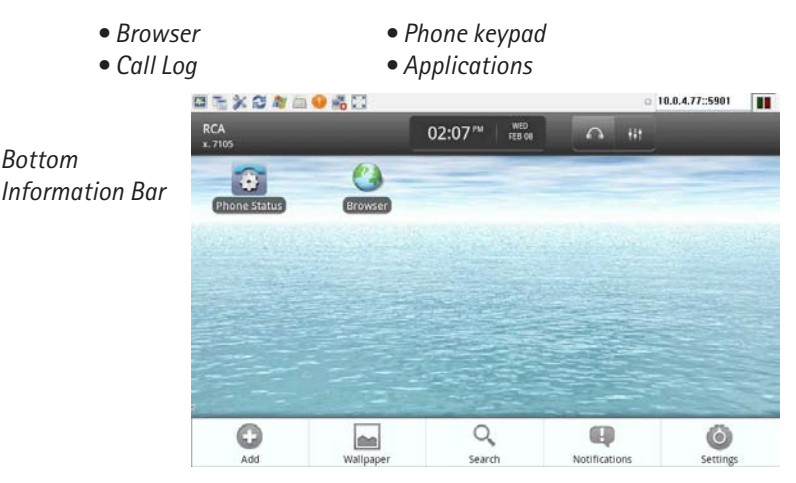

The bottom information bar is a "context-sensitive" menu area meaning that it only appears when the menu button is pressed (right side, second from the bottom). The buttons shown on the menu bar will change dynamically depending on what application or function you are currently using. For example, in the above image, while on the desktop, if you press the menu button you have options to: add an icon, change your wallpaper, perform a search, review your notifications and change your settings.

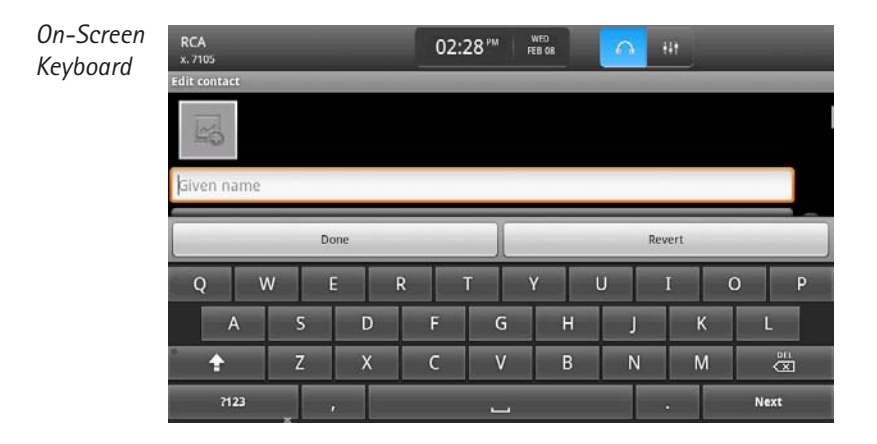

Anytime you activate a feature that requires text (i.e., searching contacts) you will be provided with an on-screen keyboard. This keyboard will be how you will enter most text, numbers and symbols when interacting with your IP150.

#### **Applications**

Because the IP150 is based on Android, you can install a variety of applications including web-browsers, office productivity software, and helpful utilities. These applications are often built by 3rd party developers, not RCA, so be sure you trust the source of any software before you install it.

## **Getting Started**

Whether this is your first IP phone or you are a seasoned IP professional, we're here to help! The steps below will make your set-up process as quick and painless as possible. You'll be making calls in no time.

#### **Step 1: Unpack it**

*Remove the phone base and all of the other parts from the box. This would be a good time to do an inventory to ensure you have all the required parts. You should have one IP150 phone base, a telephone handset, a handset cord, a power adaptor and a length of Ethernet cable.* 

#### **Step 2: Power it Up**

*Attach the handset cord to the handset and to the base. Plug the power adaptor into the back of the IP150. Choose a location for your phone that has close access to a power outlet and a connection to your Local Area Network (LAN). Plug in the power adaptor, and the IP150 will automatically power up.*

#### **Step 3: Connect it to your Network**

*The IP150 needs to be connected to a Local Area Network (LAN) in order to make and receive calls. Plug the included Ethernet cable into the "LAN" port on the back of the IP150, connecting the other end of that cable to your Local Area Network. For most offices, this will mean simply plugging into the Ethernet plug on the wall where you might plug in a PC for internet access.*

*Note: If there is a PC or other device already using this connection, don't worry. There is a pass-through port on the back of the IP150. Plug the computer's Ethernet cable into the port labeled "PC" on the back of the phone and plug the Ethernet cable going to the network into the port labeled "LAN"*

#### **Step 4: Configuring it for Phone Calls**

*Once your IP150 is powered up and connected to the Local Area Network, it will acquire an IP address. This process is automatic if your network has a DHCP server, which most do. If you do not, please see the Network Settings Section of this manual for instructions on how to set a static IP address.* 

*Before you can use the IP150 to make a call, you need to set it up with your service provider.* 

#### *The IP150 supports SIP configurations:*

• *SIP*—you can connect to a local SIP server. This is most often for companies that have an existing SIP-based PBX that handles all VoIP calling over the network.

The next step is called Provisioning your phone. That means taking information from your service provider and entering it into your phone, which will give your phone its identity and its ability to send and receive calls.

Press the Apps button on the left-hand side of the dial pad. Tap the Settings icon to enter the Settings Menu.

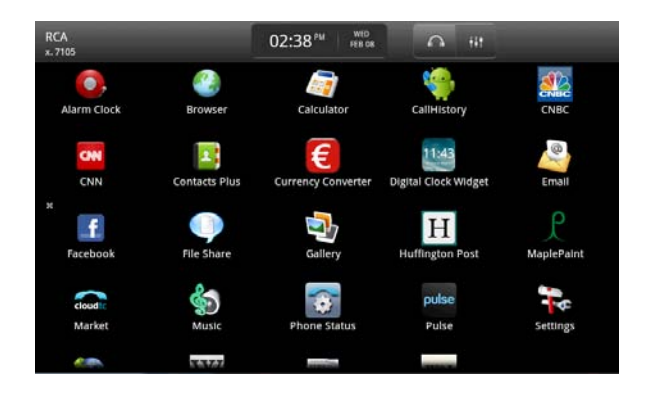

The very top option on the list is Phone Settings.

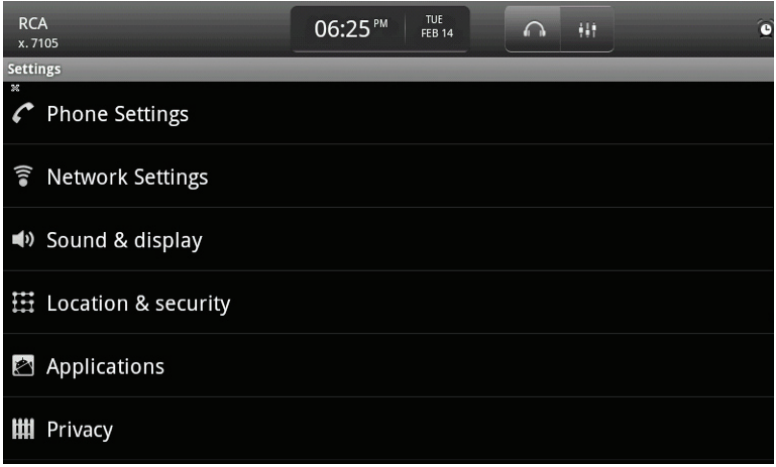

Tapping that option will bring up a list of Lines.

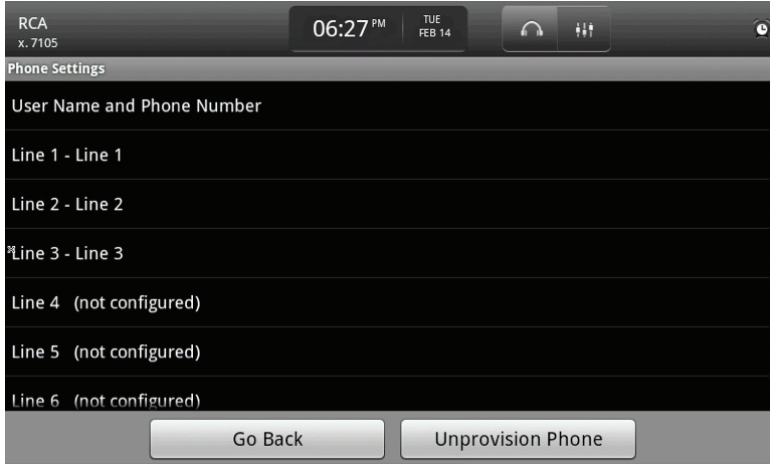

Select a line and you will be prompted to enter the following information: Server, SIP Username, Auth Username, and Password.

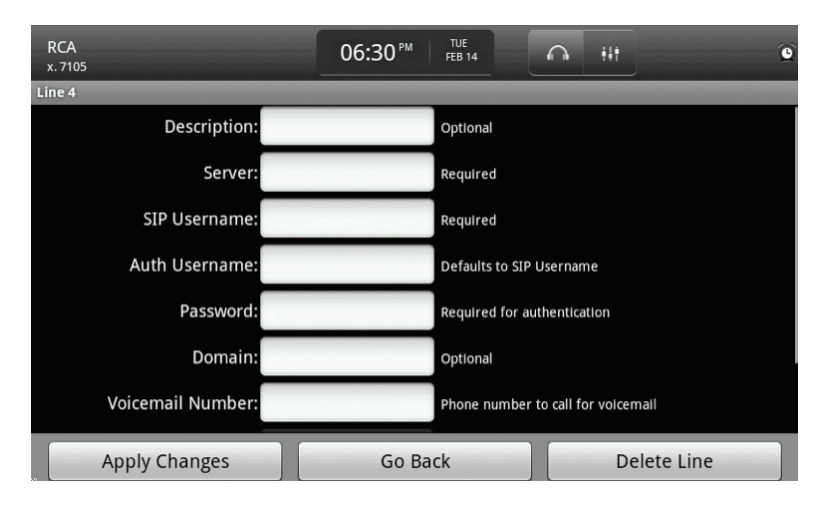

This information will be given to you by your service provider. The Description, Domain, Voicemail Number and SIP Registration Interval entries are optional. For more information on those entries please see the The IP150 and Your Phone System section of this manual.

Tapping the white space on each line will bring up an on-screen keyboard to allow you to enter the information on your phone. Once you have entered the information from your service provider into the correct places, tap "Apply Changes."

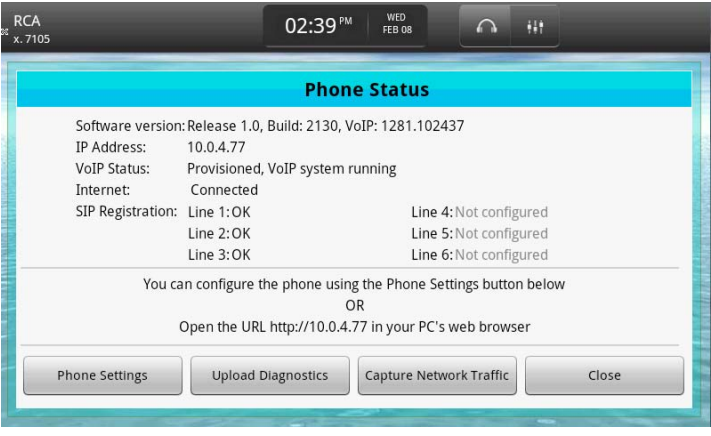

The phone will take you to the "Phone Status" window, showing you all the important details of your phone. It may take a moment for your phone to contact your service provider's server, but once it does, the lines you provisioned will read "OK". Congratulations, you are now ready to make a call!

#### **Step 5: Make a call!**

*Once the phone has been configured for use with a SIP or VoIP service, making a call is as simple as picking up the handset. If you want to make a call using the speakerphone, simply tap the Speaker Button on the right-hand side of the dial pad. Now, just dial the number as you normally would. Happy calling!* 

Provisioning the phone for connecting to a service is carried out through the Phone Settings window or on a computer on the same LAN through the Web Portal.

## **The IP150 and your Phone System**

Your IP150 phone is intended to be connected to an existing internet-based phone system such as an IP-PBX (a SIP-based phone system).

Provisioning the phone for connecting to a service is carried out through the Phone Settings window or on a computer on the same LAN through the Web Portal.

#### **Connecting to a SIP Provider on your Phone**

On the phone, the Phone Settings can be accessed by tapping on the Phone Status icon on the main screen or in the Applications Menu and then the Phone Settings Button. When you access the Phone Settings, you will see a list of available lines on your phone. Each IP150 phone supports a maximum of 6 lines.

To configure a single line, tap on it. This will bring up the configuration screen for that line.

For each line you can specify the following:

• *Description*—an optional description of the line. This will default to the phone number that will be automatically provided by the SIP provider.

• *Server*—the fully-qualified domain name (i.e., pbx.yoursipprovider.com) or an IP address. Please contact your network administrator or your SIP service provider for this information.

- • *SIP Username*—the username provided to you by your network administrator or SIP service provider to access the SIP services.
- *Auth Username*—this defaults to your SIP username.
- *Password*—your password to access the SIP services.
- *Domain*—an optional domain. Contact your network administrator or SIP service provider for this information.
- • *Voicemail Number*—the number to dial for your voice mail. This will be dialed automatically when you tap your voicemail box in the Messages menu , accessed by pressing the Messages button.

When you are finished, tap the Apply Changes button. This will commit the changes and return you to the list of lines.

#### **Connecting to a SIP Provider on your Computer**

While on a computer connected to the same LAN as your IP150 phone, enter your phone's IP address (your phone's IP address can be located in the Phone Status screen). This will take you to the homepage for your RCA IP150 Web Portal.

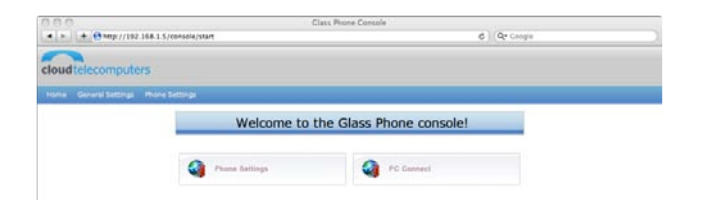

Click on the Phone Settings button. You will be prompted to enter a username and password to continue. The default username is "admin" and the default password is "admin" (both without the quotation marks). Press Login to proceed. You should see two sections, General Settings and Line 1 Settings. General Settings is optional, but feel free to enter your name and a phone number here for display in the top left corner of your IP150 phone. Line 1 Settings are the settings for you first phone line. To add a new line, press the Add Line button at the bottom of this page.

#### **For each line you can specify the following:**

- • *Line Description*—an optional description of the line. This will default to the phone number that will be automatically provided by the SIP provider.
- *SIP Username*—the username provided to you by your network administrator or SIP service provider to access the SIP services.
- *Auth Username*—this defaults to your SIP username.
- • *Password*—your password to access the SIP services.
- *SIP Server*—the fully-qualified domain name (i.e., pbx.yoursipprovider. com) or an IP address. Please contact your network administrator or your SIP service provider for this information.

• *SIP Domain*—an optional domain. Contact your network administrator or SIP service provider for this information.

• *Voicemail Number*—the number to dial for your voice mail. This will be dialed automatically when you tap your voicemail box in the Messages menu , accessed by pressing the Messages button.

• *SIP Registration Interval* – Optional registration interval, in seconds. When you are finished, click the Apply Changes button.

.

## **Basic Phone Features**

The IP150 has a variety of powerful features for you to use…all with just a tap of your finger:

- *Initiating a call*
- *Ending a call*
- *Adjusting call volume*
- *Muting a call*
- *Conference call*
- *Transferring a call*
- *Redialing*
- *Putting a call on hold*
- *Speakerphone*
- *Headset*
- *Accessing voicemail*

#### **Initiating a call**

There are two ways to initiate a call:

- Using the contacts (if you have contacts on your IP150 phone).
- Using the dial pad.

#### **Using the Contacts**

To initiate a call using the contacts:

• Tap the Contacts button on the left side of the dial pad.

• To make the call, simply tap the contact you would like to call to display the Contact Details screen, then tap the phone number you would like to call for that contact. The phone will immediately engage the speakerphone. To take the call using the handset (and disengage the speakerphone) simply pickup the handset.

#### **Using the dial pad**

To initiate a call using the dial pad:

• Using the dial pad is no different than any other phone you've used before. **Simply begin dialing!**

• To make the call, enter the number on the dial pad and tap the CalL Button. The phone will immediately engage the speakerphone. To take the call using the handset (and disengage the speakerphone) simply pickup the handset.

#### **Ending a call**

To end a call:

- Tap the End Call button on the on-screen keypad.
- Alternatively, if you are using the handset, simply hang up the handset.

#### **Adjusting call volume**

To adjust the volume using the volume icon:

• Tap the Volume Icon in the top navigation bar. This will open the Volume Slider Bars.

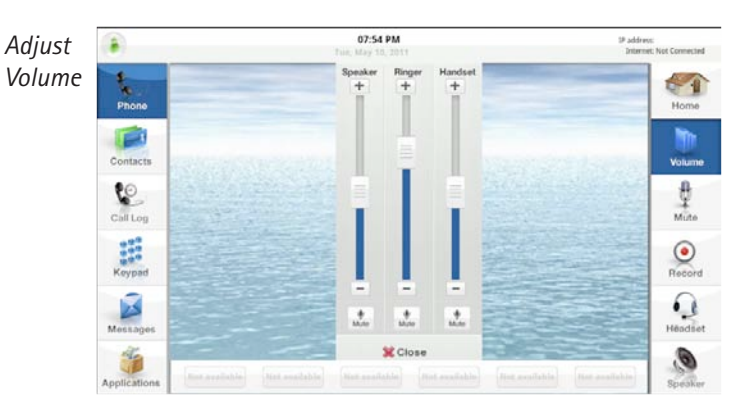

- There are five volumes you can adjust:
	- *-Speaker*
	- *-Ringer*
	- *-Handset*
	- *-Headset*
	- *-Media*

• Depending upon with whom you are engaging via the phone (either through speaker or handset), tap your finger on the appropriate button either up or down to adjust the volume.

• If you wish to mute the call, press the Mute Button underneath the appropriate column.

#### **Muting a call volume**

To mute an active call:

- Tap the Mute Button in the right-hand navigation bar during an active call. This will turn the button red to indicate that it is active.
- To unmute the call, simply tap the Mute Button again.

#### **Conference call**

To perform a conference call:

• Tap the Add Caller Button in the Active Call Menu. This will provide you three options:

 *• Keypad*

 —tap this option to enter the number to which you wish to transfer using the keypad;

 *• Contacts*

 —tap this option to select a contact (and a number) to which to transfer the call; and

 *• Call log*

 —tap this option to search for a number in the call logs to which to transfer the call.

When the other phone answers, they will be added to the Active Call Menu.

To remove a person from a conference call, tap the X Button of the number you wish to remove.

#### **Transferring a call**

To transfer a call:

• Tap the Transfer Button in the Active Call Menu. This will provide you three options:

*• Keypad*

 —tap this option to enter the number to which you wish to transfer using the keypad.

 *• Contacts*

 —tap this option to select a contact (and a number) to which to transfer the call.

 *• Call log*

 —tap this option to search for a number in the call logs to which to transfer the call.

#### **Redialing**

To redial a number that you previously dialed:

• Tap on the Messages button on the left-hand side of the dial pad. This will open the Call Logs Window.

• You can re-dial any number in your call logs (missed, answered, or dialed) by tapping on the Call Button of the number you wish to dial.

#### **Putting a call on hold**

To put a call on hold:

• Tap the Hold Button in the Active Call Menu. Once a call is on hold, you can press the Hold Button again to retrieve the call, or press the End Call Button to disconnect it. If you take the call off of Hold while the handset is still in the cradle, the call defaults to speakerphone.

#### **Speakerphone**

To engage the speakerphone:

• Tap the Speaker Icon in the right-hand side of the dial pad.

*Note: if you are already on a call using the handset or headset, the call will immediately be transferred to the speakerphone. If you press the Speaker Icon prior to placing a call, the On-screen Keypad will appear and a dialtone will be active through the speaker.*

#### **Headset**

To engage the headset:

• Tap the Headset Icon in the top navigation bar.

*Note: if you are already on a call using the handset or speakerphone, the call will immediately be transferred to the attached headset. If you press the Headset Icon prior to placing a call, the On-screen Keypad will appear and a dial-tone will be active through the headset.*

*Note: prior to using the Headset feature you will need to connect either a 2.5mm headset or a standard telephone-jack headset to the appropriate headset port on the side of the phone.*

#### **Accessing voicemail**

To access voicemail:

• Tap the Messages button on the left-hand side of the dial pad, and then tap the Voicemail tab. This will give you a summary of your voicemail boxes. Tapping on will immediately engage a call (using the speaker-phone if you do not pick up the handset first) to the configured voice mail number. For more information about configuring voicemail settings, see the appropriate section in this manual.

*Note: navigating through your voicemail and accessing messages is handled through your voicemail system. If you have questions about how to navigate your voicemail system, you should speak to your SIP or VoIP provider.*

## **Using the IP150**

The IP150, the next generation in business telephony, is a powerful desktop phone to rival any that you've had before. But in order to get the most from your new Android-based device, you need to understand how to use it.

Listed below are the core groups of features. Mastering these will help you get the most out of your IP150 business phone.

- *Phone Status*
- *Managing notifications*
- *Making a Call*
- *Call Log*
- *Keypad*
- *Search*
- *Contacts*

#### **Phone Status**

This menu allows you to determine the status of your phone and aid in diagnosing any problems you might have. Sometimes it's a user error and sometimes it a problem with a service provider or the Internet. The IP150 includes a built-in status tool to help you quickly troubleshoot (and forward information to RCA when required).

To access the phone status tool:

• Press the Apps button on the left hand side of the dial pad. This will open the Applications Window.

#### *Application Window*

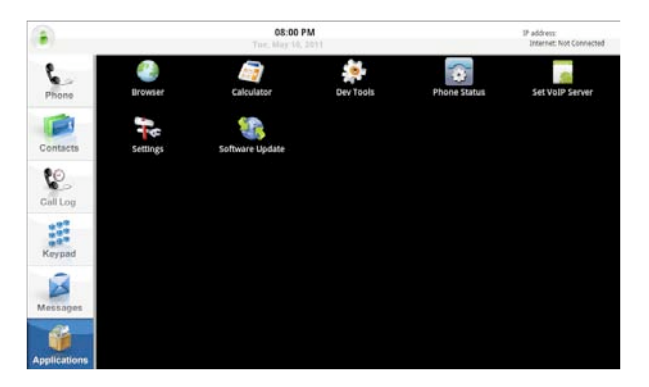

• Within the Applications Window, tap the Phone Status Icon. This will open the Phone Status Window.

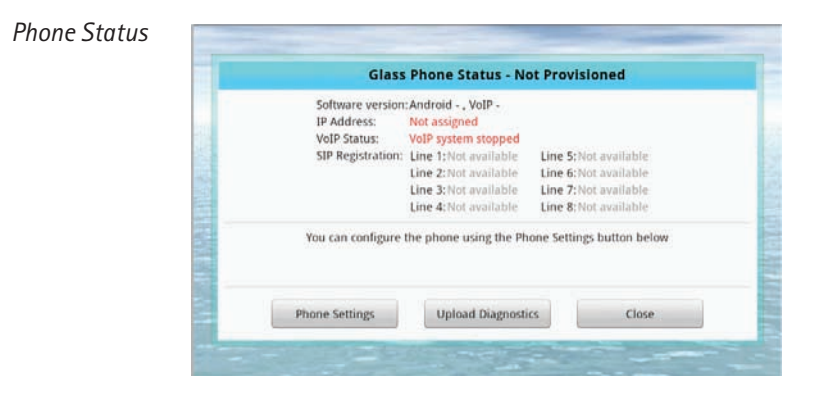

- The Phone Status Window provides the following information:
	- *Software Version*

 —the current version of the IP150 Phone software that you have installed on the phone. For more information about how to update your phone, see the appropriate section in this manual.

- *IP Address*
- —the current IP address of your phone.

*• VoIP Status*

—this is an indication that the phone is properly provisioned to make and receive calls with a SIP provider;

• *Internet*

—this will tell you if your phone has an active connection to the internet

*• SIP Registration*

—when connected to an IP-PBX that supports SIP, you can have one or more lines on your phone registered and configured for service. The IP150 supports up to 6 lines configured on a single phone. The number of lines that you can configure depends upon the configuration of your IP-PBX or SIP provider.

You can also carry out a number of actions from the Phone Status Window by tapping the appropriate button:

> *• Phone Settings—tap this button to access the phone settings s of each SIP account.. For more information about configuring your phone settings, see the appropriate section in this manual.*

*• Upload Diagnostics*

*—tap this button to send diagnostic information to RCA Business Phones. This information can help us diagnose information.* 

*Note: as per our privacy policy, we do not share any of this data with any outside companies unless requested and required to by a court order. We only use this information in the diagnosis of phone-related issues. In order to send the diagnostic information, you will need to provide a username and brief description of the issue.*

*• Capture Network Traffic*

#### **Managing notifications**

Your IP150 phone captures messages and notifications about a variety of activities such as missed calls, new voicemails, and system status. These notifications are displayed in two places—the Notifications Window and icon-status indicators.

#### **Notifications Window**

To access the Notifications Window:

- Press the Menu Button on the right-hand side of the dial pad. This will display the bottom-navigation bar.
- From the bottom-navigation bar, tap the Notifications Icon. This will open the Notifications Window.
- Alternatively, you can tap the Notification Message Indicator on the right side of the top bar of the interface. This indicator appears when there is a notification.

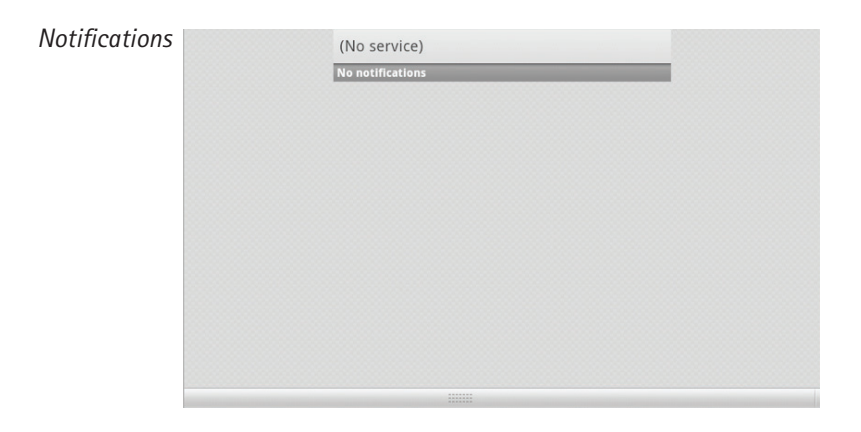

• The Notifications Window provides detailed information about missed calls and other phone activity.

#### **Making a Call**

Making a call can be handled through one of three mechanisms:

- Direct dial number—this can be handled through one of three methods:
	- *-Handset*
	- *-Speaker*
	- *-Headset*
- Dialing from the Contacts Window
- Dialing from the Call Log.

## **Direct Dial Number**

#### **Handset**

To place a call using the handset:

• Pick up the handset and begin dialing normally. This will bring up the Dialing Prompt.

• Then, simply enter the phone number on the dial pad and tap the Call Button.

#### **Speaker**

To place a call using the speaker:

- Press the Speaker Button on the right hand side of the dial pad. This will engage the speakerphone.
- Then, simply enter the phone number on the dial pad and tap the Call **Button**

#### **Headset**

To place a call using the headset:

- Tap the Headset Icon, located on the bar on the top of the main screen. This will engage the headset.
- Then, simply enter the phone number on the dial pad and tap the Call Button.

#### **Dialing from the Contacts Window**

Dialing directly from your Contacts makes it far easier to initiate calls to people you already know.

To dial from the Contacts:

• Tap the Contacts Button on the left-hand side of the dial pad. This will open the Contacts Window.

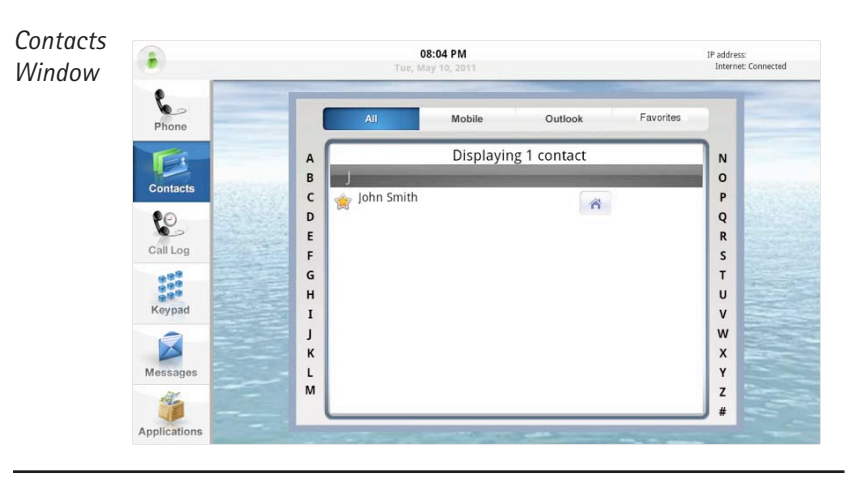

• Each contact that is displayed has one of three icons to quick dial phone numbers:

- *Work*
- *Home*
- *Mobile*
- To initiate a call simply tap the appropriate icon.

*Note: if you need to find a contact quickly, you can either search or filter the list. For more information about these features available in the Contacts Window, see the appropriate section in this manual.*

#### **Dialing from the Call Log**

You can also quickly dial numbers that are captured in your call log (missed calls, answered calls, and dialed calls).

To dial a number from the Call Log:

• Press the Messages Button on the left hand side of the dial pad. This will open the Call Log Window.

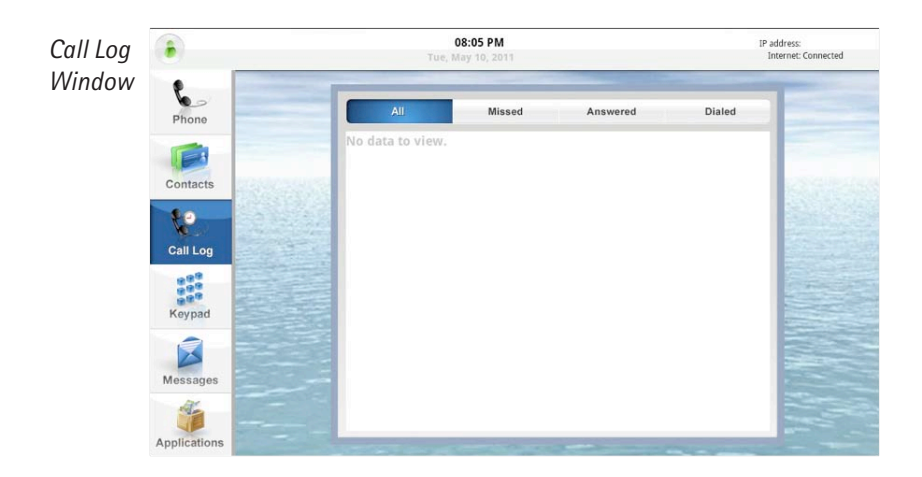

• To dial the number, tap on the Call Button of the number you wish to call. This will initiate the call immediately using the speakerphone.

#### **Clearing Logs**

To clear logs from the Call Log:

• Press the Messages Button on the left hand side of the dial pad. This will open the Call Log Window.

• Tap the Menu Button, the middle hard button on the phone. This will open the Bottom Menu Bar with the following options:

-*Clear Logs*

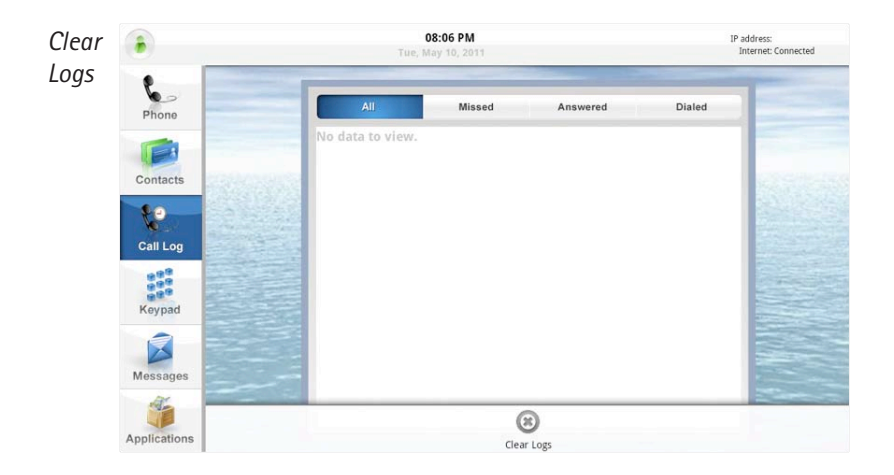

• To clear all logs, tap the Clear Logs Button in the Bottom Menu Bar. *Note: this will clear all logs.*

*Warning: there is no way to recover logs once they have been cleared.*

#### **Search**

The IP150 includes a built-in search feature for finding information on your phone. To access the Search feature:

• Make sure that you are on the home screen.

• Press the Menu Button on the right-hand side of the dial pad, then tap the Search Button from the menu that pops up at the bottom of the screen. This will open the QuickSearch Window and the on-screen keyboard.

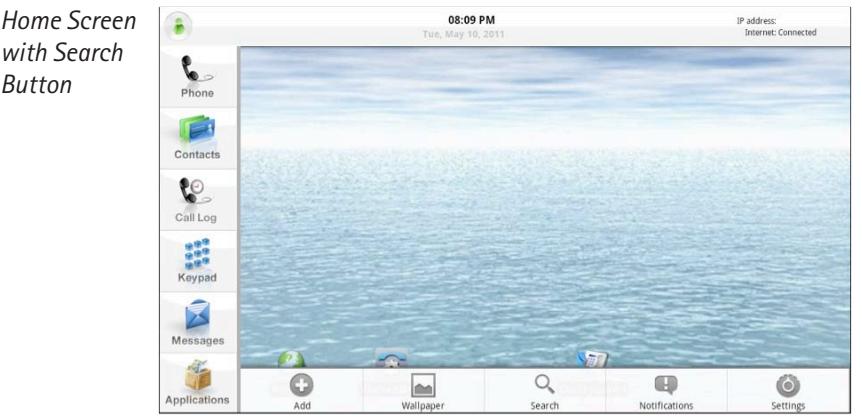

• To carry out a search:

 *- Enter the search text in the Search Window. You can use the on-screen keyboard to do this.*

 *- When you have entered the information, press the Magnifying Glass Icon at the end of the search bar to carry out the search.*

*Note: you can configure what information is searchable through the Search Settings. For more information about specifying searchable data on the IP150, see the appropriate section in this manual.*
# **Contacts**

The integrated Contacts Address Book on the IP150 makes it easy to quickly initiate calls and enables you to import contacts from Microsoft® Outlook™ on your PC.

The Contacts feature on the IP150 is composed of the following functionality:

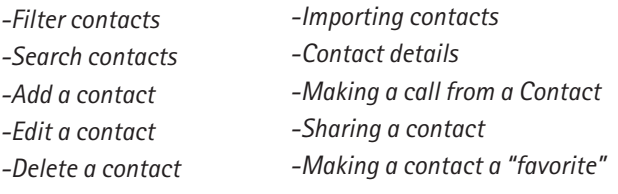

#### **Filter contacts**

To filter contacts:

• Tap the Contacts Icon in the left-hand navigation bar to open the Contacts Window.

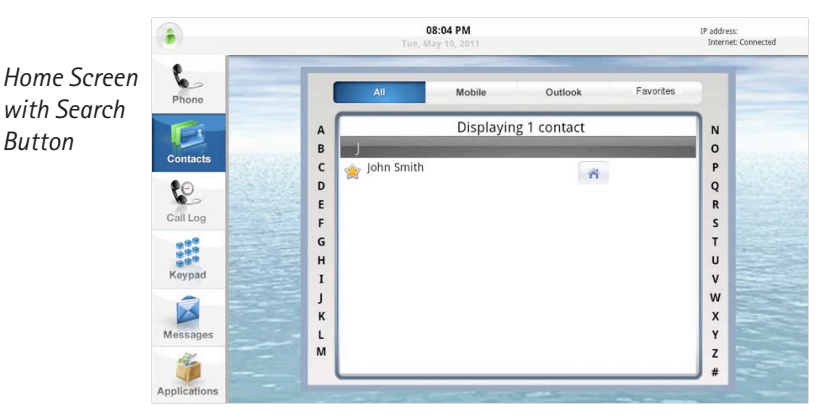

- The Contacts Window supports the following types of filtering:
	- *Outlook*
	- *Mobile*
	- *Google*
	- *Favorites*

#### **Mobile**

To filter your contacts by those from your mobile phone:

• Tap on the Mobile Button at the top of the Contacts Window. This will filter all contacts to show only those that were imported from your Android-based mobile phone.

#### **Outlook**

To filter your contacts by those imported from Microsoft® Outlook™:

• Tap on the Outlook Button at the top of the Contacts Window. This will filter all contacts to show only those that were imported from Microsoft® Outlook™.

#### **Google**

To filter your contacts by those imported from your Google® account,

• Tap on the Google Button at the top of the Contacts Window. This will filter all contacts to show only those that were imported from your Google® account.

#### **Favorites**

To filter your contacts by those marked as a favorite:

• Tap on the Favorites Button at the top of the Contacts Window. This will filter all contacts to show only those that you have marked as a "favorite."

### **Alphabetical**

The contacts in the Contacts Window are, by default, displayed alphabetically. To filter by a specific last name letter:

• Tap the appropriate letter along the left-hand side of the Contacts Window. This will jump forward/back on the list to show those contacts with a last name starting with that letter.

#### **Search contacts**

To search for a specific contact:

- While the Contacts Window is displayed, Press the Menu Buttonon the right-hand side of the dial pad. This will open the Bottom Menu Bar with the following options:
	- *Search*
	- *New Contact*
	- *-Display Options*

• Tap the Search Button from the Bottom Menu Bar to open the Search Window.

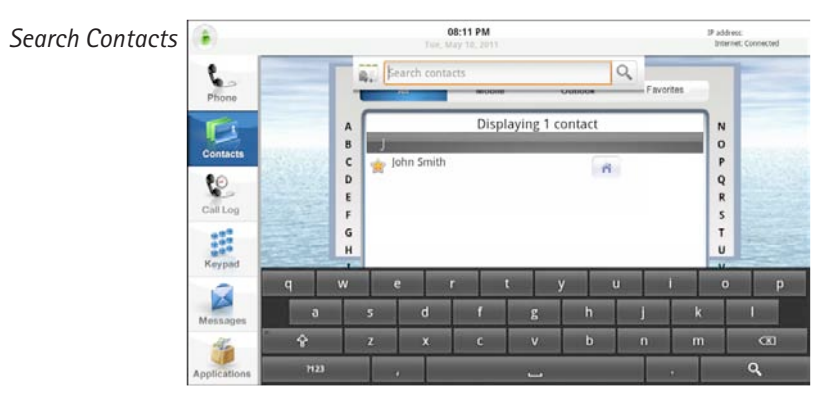

• To carry out a search:

 *-Enter the search text in the Search Window. You can use the on-screen keyboard to do this.*

 *- As you enter information, suggestions that match (from the data sources configured in the Search Settings) will appear below the search field. Tap on any of them to navigate to that item.*

 *- If nothing appears, you can press the Magnifying Glass Icon at the end of the search bar or the Magnifying Glass Button on the on-screen key board to carry out the search in the web browser.*

#### **Add a contact**

To add a contact:

• While the Contacts Window is displayed, press the Menu Buttonon the right-hand side of the dial pad. This will open the Bottom Menu Bar with the following options:

- *Search*
- *New Contact*
- *Display Options*

• Tap the New Contact Button from the Bottom Menu Bar to open the New Contacts Window.

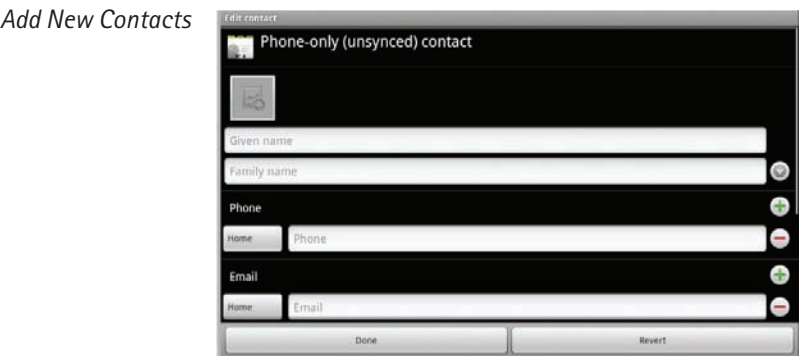

- To create a new contact, you can specify the following information:
	- *Given Name—this is the contact's first name*
	- *Family Name—this is the contact's last name*
	- *You can tap the Arrow to expose additional fields including*
	- *Name prefix*—such as Mr., Mrs., etc.
	- *Middle name*
	- *Name Suffix*—such as "III" or "Esquire"
	- *Phonetic given name*—in the event that the contact's given name is in a foreign language, this is a great way to phonetically spell out how to say their given name properly.
	- *Phonetic middle name*—in the event that the contact's middle name is in a foreign language, this is a great way to phonetically spell out how to say their middle name properly.

• *Phonetic last name*—in the event that the contact's name is in a foreign language, this is a great way to phonetically spell out how to say their last name properly.

• Tapping the More Arrow again will remove these additional fields.

• *Home Phone*—the contact's home phone number (note: you can tap Home to change the field type from Home to Mobile to Work or to another custom-defined field); you can tap the Plus Icon to add another phone number:

- *Mobile*
- *Work*
- *Other*

• *Home Email*—the contact's email address (note: you can tap Home to change the field type from Home to Mobile to Work or to another custom-defined field); you can tap the Plus Icon to add additional email addresses including:

- *Work*
- *Other*
- *Mobile*

• *IM*—the contact's Instant Messaging name (note: you can tap Home to change the field type from Home to Mobile to Work or to another custom-defined field). Tap the Plus Icon to add one or more IM names including (note: the following IM sources are listed in order of tapping the Plus Icon):

- *AIM*
- *Windows Live*
- *Yahoo!*
- *Skype*
- *QQ*
- *Google Talk*
- *ICQ*
- *Jabber*

• *Postal Address*—the contact's physical address. Tap the Plus Icon to add a postal address for the following:

- *Home*
- *Work*
- *Other*

*- For each type of address, you can specify the following data:*

- *Street*
- *City*
- *State*
- *Zipcode*

• *Organization*—where the contact works or other organizations to which the contact belongs. Tap the Plus Icon to add an organization for the following:

- *Work*
- *Other*

*- For each organization, you can specify the following data:*

- *Organization name*
- *Position.*

• You can provide additional information by tapping the More Arrow at the bottom of the New Contact Window:

*• Notes—tap the Plus Icon to add a Notes Field. Tap in the Notes Field to bring up the On-Screen Keyboard and enter text for this contact; • Nickname—tap the Plus Icon to add a Nickname Field. Tap in the Nickname Field to bring up the On-Screen Keyboard and enter the con tact's nickname; and*

*• Website—tap the Plus Icon to add a Website Field. Tap in the Website Field to bring up the On-Screen Keyboard and enter the URL;*

*• Tapping the More Arrow again will remove these additional fields.*

• When you are finished, tap the Done Button to save the contact. Alternatively, you can tap the Revert Button at any time to close the New Contact Window (without saving any information) and return to the Contacts Window.

#### **Edit a contact:**

 *Contact Details*

To edit a contact:

• Tap on the Contacts Button on the left-hand side of the dial pad. This will open the Contacts Window.

• Filter or search the contacts to find the contact you wish to edit and tap that contact. This will display the Contact Details Window.

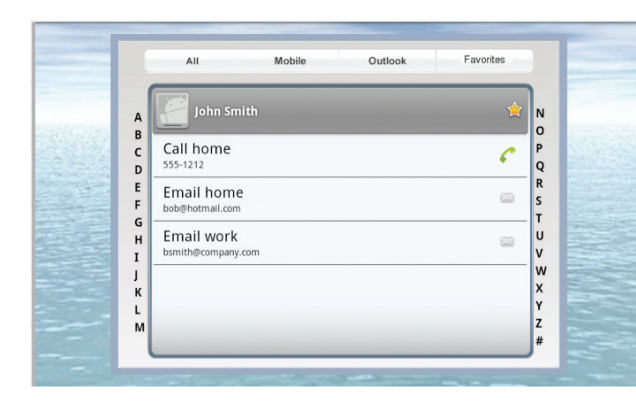

• While the Contacts Detail Window is displayed, press the Menu Button on the right-hand side of the dial pad. This will open the Bottom Menu Bar with the following options:

- *Edit Contact*
- *Share*
- *Options*

#### *• Delete Contact*

• Tap the Edit Contact Button from the Bottom Menu Bar to open the Edit Contacts Window.

• For each contact, you can modify the following information:

- *Given Name*—this is the contact's first name
- *Family Name*—this is the contact's last name
- You can tab the More Arrow to expose additional fields including:
	- *-Name prefix—such as Mr., Mrs., etc.*

 *-Middle name*

 *-Name Suffix—such as "III" or "Esquire"*

 *-Phonetic given name*

- *—in the event that the contact's givenname is in a foreign language, this is a great way to phonetically spell out how to say their given name properly*
- *-Phonetic middle name*

 *—in the event that the contact's middle name is in a foreign language, this is a great way to phonetically spell out how to say their middle name properly*

 *-Phonetic last name*

 *—in the event that the contact's name is in a foreign lan guage, this is a great way to phonetically spell out how to say their given last properly;*

• Tapping the More Arrow again will remove these additional fields

• *Home Phone*—the contact's home phone number; you can tap the Plus Icon to add another phone number:

- *Mobile*
- *Work*
- *Other*
- *Home Email*—the contact's email address; you can tap the Plus Icon to add additional email addresses including:
	- *Work*
	- *Other*
	- *Mobile*

• *IM*—the contact's Instant Messaging name. Tap the Plus Icon to add one or more IM names including (Note: the following IM sources are listed in order of tapping the Plus Icon):

- *AIM*
- *Windows Live*
- *Yahoo!*
- *Skype*
- *QQ*
- *Google Talk*
- *ICQ*
- *Jabber*

• *Postal Address*—the contact's physical address. Tap the Plus Icon to add a postal address for the following:

- *Home*
- *Work*
- *Other*
- *For each type of address, you can specify the following data:* -*Street*
	- *City*
	- *State*
	- *Zipcode*

• *Organization*—where the contact works or other organizations to which the contact belongs. Tap the Plus Icon to add an organization for the following:

- *Work*
- *Other*
- *For each organization, you can specify the following data:*
	- - *Organization name*
	- *Position*

• You can provide additional information by tapping the More Arrow at the bottom of the New Contact Window:

**•** *Notes*—tap the Plus Icon to add a Notes Field. Tap in the Notes Field to bring up the On-Screen Keyboard and enter text for this contact

**•** *Nickname*—tap the Plus Icon to add a Nickname Field. Tap in the Nick name Field to bring up the On-Screen Keyboard and enter the contact's nickname

**•** *Website*—tap the Plus Icon to add a Website Field. Tap in the Website

Field to bring up the On-Screen Keyboard and enter the URL.

• Tapping the More Arrow again will remove these additional fields.

• When you are finished, tap the Done Button to save the contact. Alternatively, you can tap the Revert Button at any time to close the New Contact Window (without saving any information) and return to the Contacts Window.

#### **Delete a contact**

To delete a contact:

• While the Contacts Detail Window is displayed, press the Menu Button on the right-hand side of the dial pad. This will open the Bottom Menu Bar with the following options:

#### *Delete a Contact*

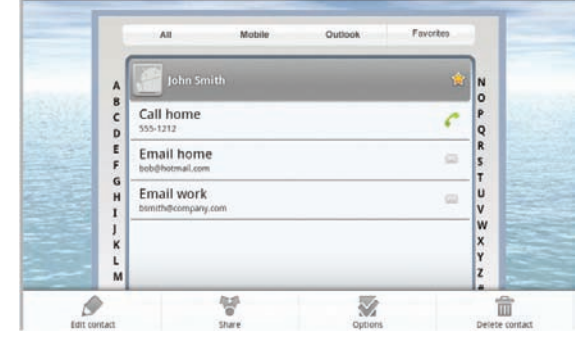

- *Edit Contact*
- *Share*
- *Options*
- *Delete Contact*

• Tap the Delete Contact Button from the Bottom Menu Bar. This will display a confirmation dialogue box. Tap the OK Button to confirm the deletion or the Cancel Button to close the dialogue and return to the Contact Details Window.

*Warning: deleted contacts cannot be recovered.*

#### **Contact details**

To view a contact's details:

• While the contacts window is being displayed, filter or search the contacts to find the contact you wish to edit and tap that contact. This will display the Contact Details Window.

 *• Through the Contact Details Window, you can directly call the contact by tapping the number that you wish to call. You can pick up the handset prior to doing this or simply default to the speakerphone*

#### **Making a call from a Contact**

To make a call from a contact:

• With the contacts window being displayed, filter or search the contacts to find the contact you wish to edit and tap that contact. This will display the Contact Details Window.

• To make the call, tap the number that you wish to call. You can pick up the handset prior to doing this or simply default to the speakerphone.

#### **Making a Contact a "Favorite"**

*Favorite Contacts*

Marking a contact as a Favorite makes it easy to find the by using the Contacts Window Filters.

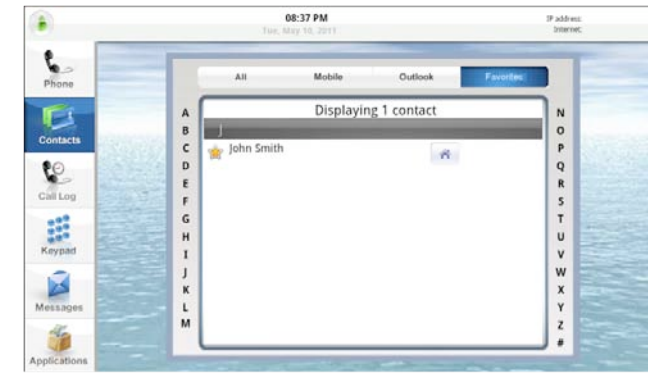

To enable a contact as a Favorite:

- With the Contacts window being displayed, filter or search the contacts to find the contact(s) you wish to mark as Favorites.
- For each contact, tap on the Star next to their name. The star will change to yellow indicating that the contact is now flagged as a "Favorite."

**445 45** *To see all of your Favorites, tap on the Favorites Button at the top of the Contacts* 

#### **Importing Your Contacts**

The IP150 is capable of importing your contacts from the Microsoft® Outlook™ program on your PC and syncing with your Google® account contacts through the internet.

#### **Outlook**

To import your contacts from Microsoft® Outlook™, you must first log in to the IP150 Web Portal through an internet browser on your PC. While on a computer connected to the same LAN as your IP150 phone, enter your phone's IP address (your phone's IP address can be located in the Phone Status screen). This will take you to the homepage for your RCA IP150 Web Portal.

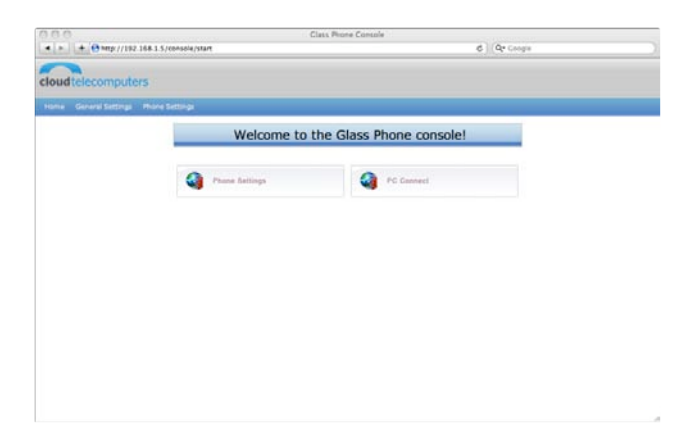

#### *Once you've logged in, click the PC Connect link.*

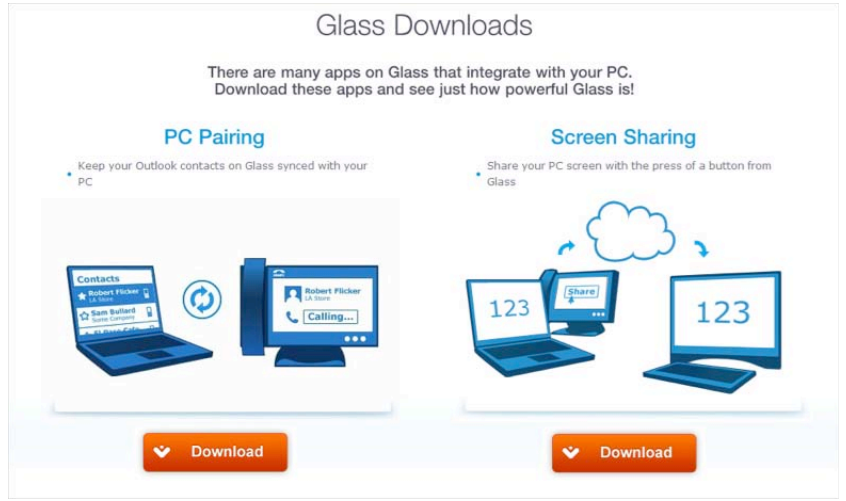

Clicking on the PC Pairing Download link will download a file called CloudPhone-Setup.msi. Once you've downloaded and installed this program, run it. It will prompt you to input the IP address of the phone you wish to pair with.

#### **Google**

To filter your contacts by those imported from your Google® account,

• Tap on the Google Button at the top of the Contacts Window. This will filter all contacts to show only those that were imported from your Google® account.

# **Applications**

One of the many features that differentiates the IP150 from other, ordinary desktop phones is the ability to add applications. Because the phone is based on the Android Operating System, you have access to many of the same applications that Android-based mobile phone users do.

Your IP150 phone comes pre-installed with a number of powerful applications including:

*• Phone Status*

- *Alarm clock • Calculator*
- *Settings*
- *Applications*

*• Browser*

*• Software Update*

*Market*

In addition to the above, pre-installed applications, you can also add your own applications (through the RCA App Market), remove applications, and modify specific application settings.

To access an application,

*Applications Window*

• Press the Applications Button on the left-hand side of the dial pad. This will open the Applications Window.

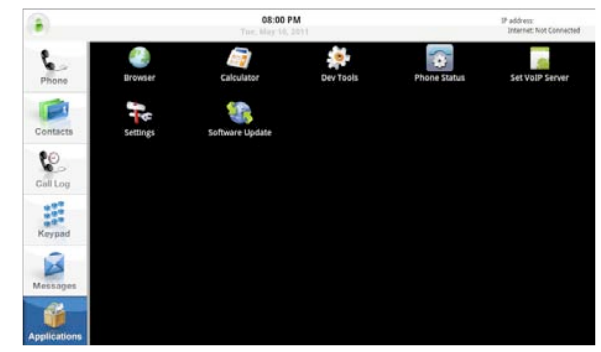

• To launch an application, simply tap on its icon.

*Note: RCA Business Telephones or Telefield NA, Inc is not responsible for the installation, maintenance, or troubleshooting of any third party applications installed beyond those that come pre-installed with the IP150. RCA/Telefield NA, Inc makes no representation or warranty as to any third party content, applications or services, and you agree that RCA/Telefield NA, Inc shall not be responsible or liable, directly or indirectly, for any damage or loss caused or alleged to be caused by or in connection with use of or reliance on any such third-party content, applications or services available on or through any such site or resource.*

**489**

#### **Alarm clock**

The Alarm Clock Application allows you to set one or more times at which time the IP150 will sound an alarm.

To access the Alarm Clock Application:

• Tap on the Applications button on the left-hand side of the dial pad.

This will open the Applications Window.

- Tap on the Alarm Clock Icon. This will open the Alarm Clock Window.
- The Alarm Clock comes with three alarms. To edit an alarm, tap on it. This will open the Set Alarm Window.
- For each alarm, you can specify the following:
	- *Time—*tap on this option to set the time of the alarm.
	- *Ringtone—*tap on this option to select a ringtone for the alarm from the Ringtones Popup Window. When you have selected a ringtone, tap the OK Button.

 *• Repeat—*tap this option to set the repeat frequency of the alarm in the Repeat Popup Window. Options include:

- *Monday*
- *Tuesday*
- *Wednesday*
- *Thursday*
- *Friday*
- *Saturday*
- *Sunday*
- *To enable the alarm to repeat on a day, simply tap its checkbox.*
- *Label—enter a label for the alarm in the Label Popup Window.*

• Tap the Done Button to save the alarm settings or the Revert Button to discard changes and revert to the Alarm list.

#### **Browser**

The Browser allows you to visit websites and other HTTP resources as you would from your desktop computer.

To access the Browser Application:

- Press the Applications Button on the left-hand side of the dial pad. This will open the Applications Window. Alternatively, just tap the Applications Icon on the main screen.
- **489 49**

• Tap on the Browser Icon. This will open the Browser Window.

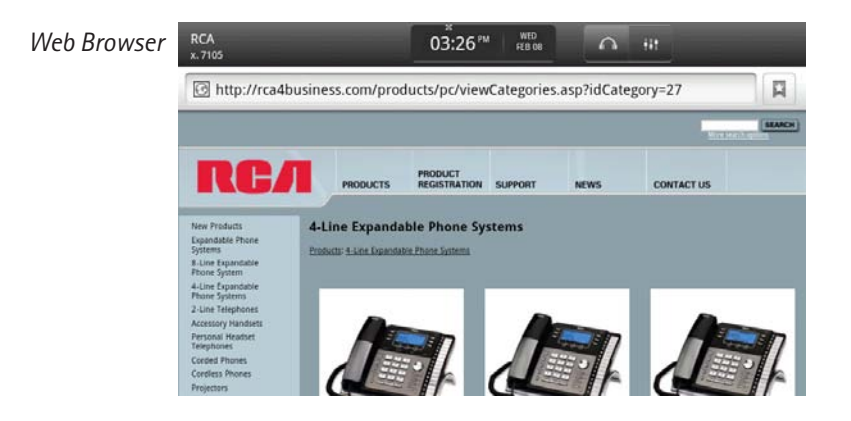

- To interact with the Browser:
- Tap on the URL Field. This will display the on-screen keyboard through which you can type a URL. Tap the Enter Key on the onscreen keyboard to confirm the URL and navigate to that web resource.
- Tap the X Button to stop any page that is currently loading.
- A progress indicator at the right-end of the URL Field will tell you the browser is working to retrieve the web resource indicated in the URL Field.

#### **Calculator**

The calculator allows you to perform basic mathematical functions such as adding, subtracting, multiplying, and dividing.

To access the Calculator Application:

- Press the Applications Button on the left-hand side of the dial pad. This will open the Applications Window.
- Tap on the Calculator Icon. This will open the Calculator Window.

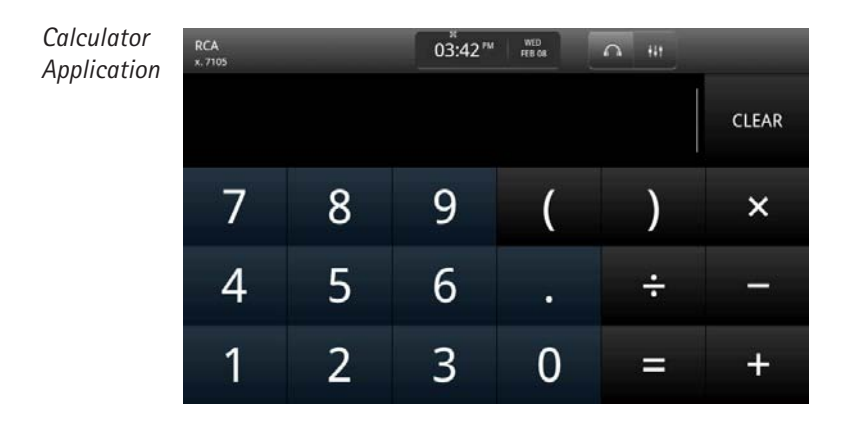

#### **Phone Status**

The phone status application provides information about your current phone provisioning and its connectivity to configured service providers.

To access the Phone Status Application:

- Press the Applications Button on the left-hand side of the dial pad. This will open the Applications Window.
- Tap on the Phone Status Icon. This will open the Phone Status Window.
- For more information about the Phone Status Window, see the appro priate section in this manual.

#### **Settings**

The settings application provides you access to many of your phone's configurations.

To access the Settings Application:

- Press the Applications Button on the left-hand side of the dial pad. This will open the Applications Window.
- Tap on the Settings Icon. This will open the Settings Window.

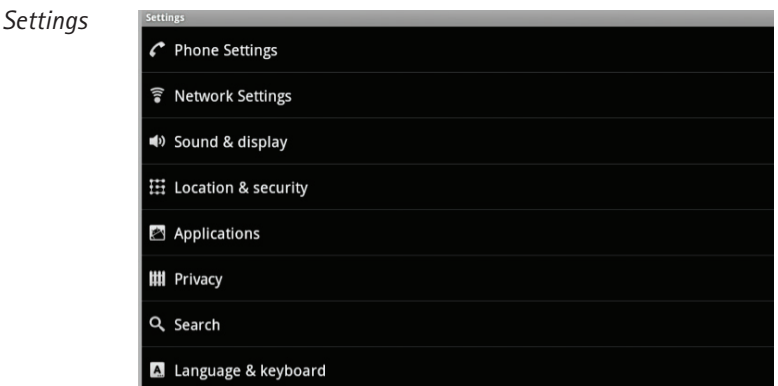

• The specific settings available to you as part of configuring your phone are covered under the "Configuring Your Phone" section of this manual.

#### **Software Update**

The software update application allows you to update the IP150 Phone OS. This is similar to updating the operating system software on your personal computer.

To access the Software Update Application:

• Press the Applications Button on the left-hand side of the dial pad. This will open the Applications Window.

• Tap on the Software Update Icon. This will open the Software Update Window.

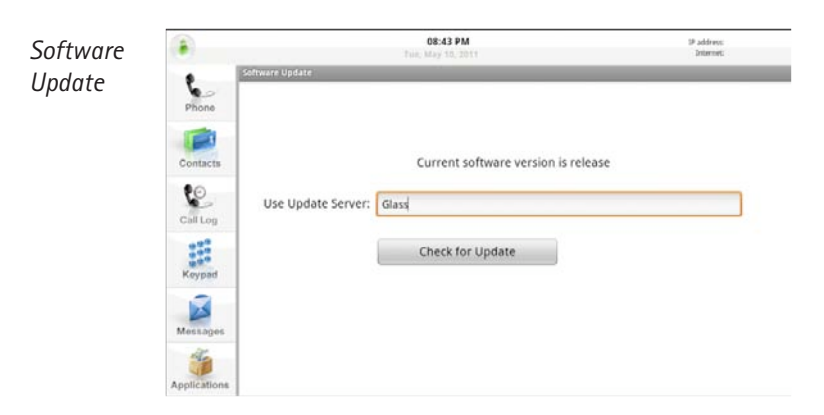

•To begin the update process, tap the Check For Update Button. *Note: the Use Update Server Field is pre-populated with "Glass". It is not recommended that you change this field.*

• If there is an available update, you will be prompted to install the update. If you elect to install an update, you will be unable to use your phone until the installation/update process has completed.

• If there is no update available, tap the Close Button to return to the Applications Window.

#### **RCA App Market**

The RCA App Market enables you to find, review, and install third-party applications onto your IP150 desktop phone much like you would on an Android-enabled mobile phone.

To access the RCA App Market:

• Visit market.cloudtc.com in your internet browser. This will open the Cloud TC App Market.

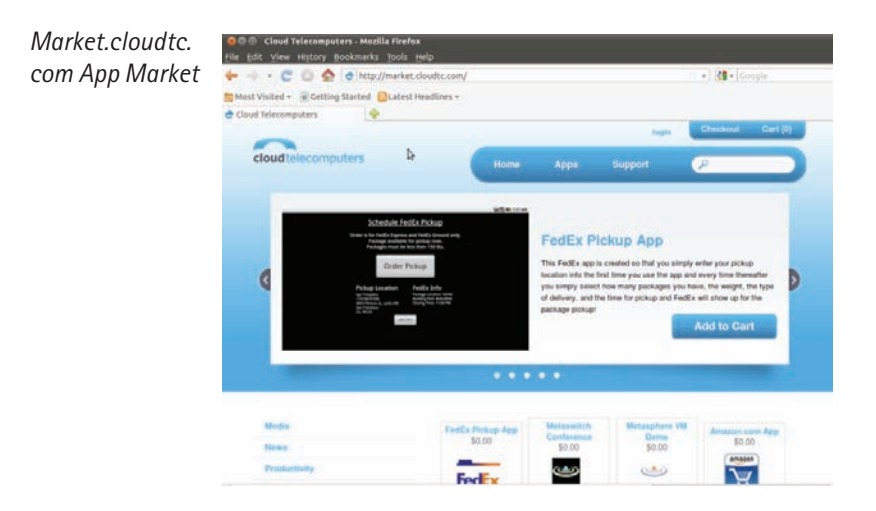

• To login:

• Click on the Login Link at the top of the screen. This will open the Login Window.

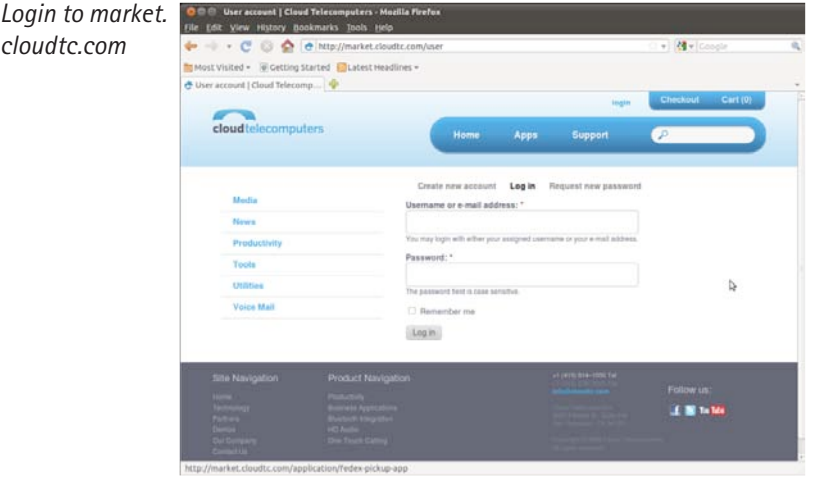

- *Username*—enter the username you have been provided;
- *Password*—enter your password

• When you are finished, click the Login Button. You can also check the Remember Me Checkbox to have your browser remember your username the next time you visit the Cloud TC App Market.

*Note: you must first register before you can login and make application purchases. To register, click on the Register Link.*

Once you have been authenticated to the market, selecting applications to make available on your phone is simple:

> • In order to add applications to you phone, you need to "purchase" them from the Cloud TC App Market. Some applications are free while others may cost a nominal fee. *Note: even if an app is free, you must still "purchase" application.*

• To "purchase" an application:

• Find the application by navigating through the categories on the left. When you find the application you want, simply click the Add to Cart Button. This will add the application to your cart.

• When you have finished adding applications, you can click on the Check out Link at the top to finalize your purchases or the Shopping Cart Link to review what you have added to your cart.

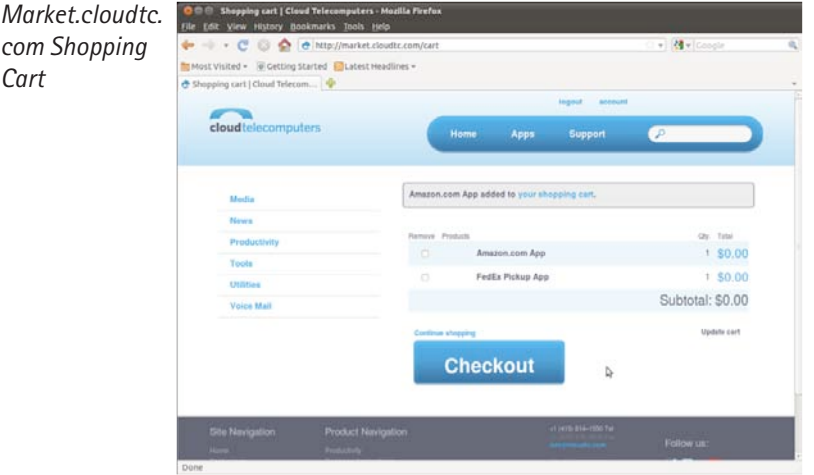

• The purchase process for applications is similar to other online e-commerce websites. If you have made a purchase previously, your billing information will be automatically populated for you. Regardless of your purchase history, you will need to re-enter your credit card information.

• Once you have submitted your purchase method and the Cloud TC App Market has authorized your purchase, your applications will be available from your phone for download and installation. For more information about installing applications from the Cloud TC App Market on your phone, see the appropriate section in this manual.

# **Adding applications from the App Market**

Through the Cloud TC App Market on your phone, you can add new applications to your phone.

Once you have purchased (note: even if the app is free, you must still go through "purchasing" process) one or more applications online, you will proceed to your IP150 device for download and installation.

To download and install an application:

- Tap on the Applications Icon in the left-hand navigation bar. This will open the Applications Window.
- Tap on the Market Icon. This will open the App Market.

• In order to see applications recently purchased from the Cloud TC App Market online, you will need to provide your Cloud TC App Market user name and password. *Note: if you have entered this previously, you will not need to enter it again.*

• When you are authenticated, the list of available applications will display. To install an application from the market, tap the download button.

- Once downloaded, you will see the Application Installation Confirmation Window.
- This window provides you details on what the application will access on your phone. If you are satisfied with the level of access, tap the Install Button to install the application. Otherwise, tap the Cancel Button.

• Once the application has been installed, you will be notified. Tap the Open Button to open the application or the Done Button to return to the marketplace.

# **Removing applications**

Applications can be removed through the Applications Settings Window.

To access the Applications Settings Window:

- Press the Applications Button on the left-hand side of the dial pad. This will open the Applications Window.
- Tap on the Settings Icon. This will open the Settings Window.
- Tap on the Applications Option from the Settings Window. This will open the Application Settings Window.

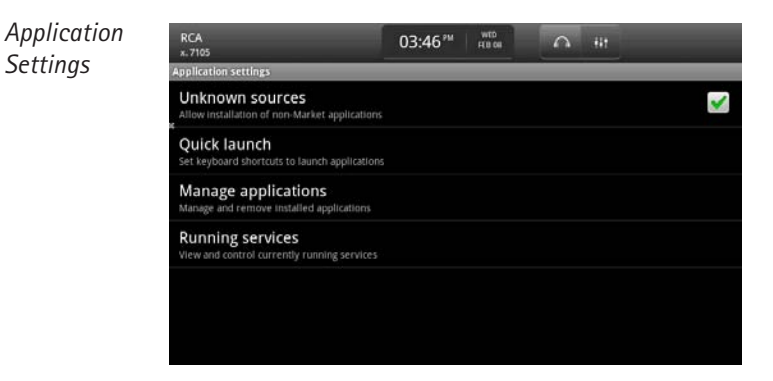

• Tap on the Manage Applications Option from the Application Settings Window. This will open the Manage Applications Window.

• To remove an application, tap on it. This will open the Application Details Window.

• Tap on the Uninstall Button. This will remove the application and all associated data from your phone.

## **Adding an Application Icon to your Home Screen**

Application icons can be easily added to your home screen for quick access. To add an application icon to your home screen:

> • Press the Applications Button on the left-hand side of the dial pad. This will open the Applications Window.

• Press and hold your finger on the icon of the application you wish to add to your home screen. After a few seconds, you will be returned to your home screen with the application icon "floating" where your finger is pressed.

#### *Adding Application to Home Screen*

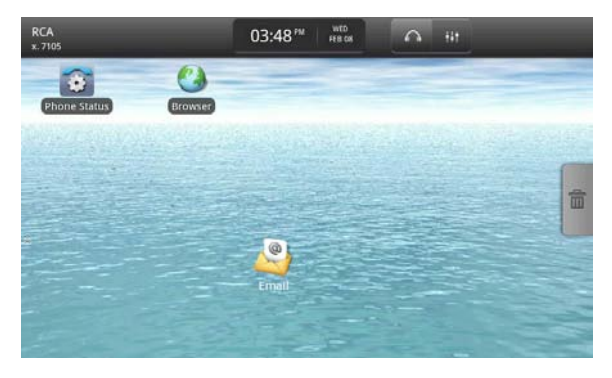

• To add the application, simply move it to where you want on your home screen and release your finger. Note: this will NOT remove the application from the Applications Window. You can still access the application from there as well.

To remove an application icon from your home screen:

• Return to your home screen if you are not already there by pressing the Home Button on the right-hand side of the dial pad.

*Remove Application from Home Screen*

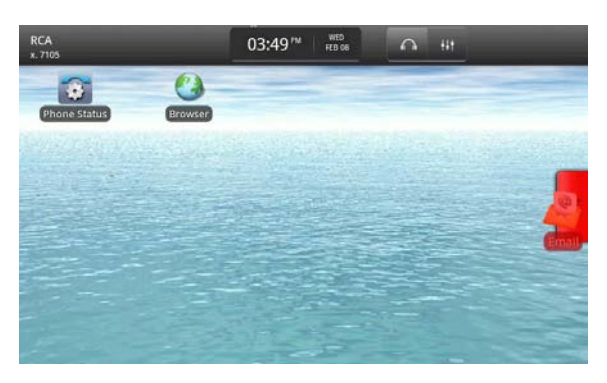

• Press and hold your finger on the icon of the application you wish to remove from your home screen. After a few seconds, a Trash Can Tab will appear on the right of the home screen. Simply drag the icon until it is touching the tab at which time the tab will turn red. Release your finger to delete the icon.

*Note: this will NOT delete the application from your phone, only from your home screen. The application will still be available on the Applications Screen.*

## **Configuring Your IP150**

The IP150 has a number of configuration settings that you can make to better personalize the phone environment to your liking and needs.

Below is the list of elements that you can customize:

- *The Home Screen*
- *Phone Settings*
- *Network Settings*
- *Sound & Display*

#### **The Home Screen**

There are several elements on the home screen that you can configure:

- *Shortcuts*
- *Widgets*
- *Folders*
- *The Wallpaper*

Through the touchscreen interface, you can also remove items on your home screen quickly.

- *Location & Security*
- *Applications*
- *Privacy*
- *Search*
- *Language and Keyboard*
- *Date and Time*

## **Shortcuts**

A shortcut allows you to quickly access a piece of information from the home screen of your phone. You can add a shortcut that links to an application, a website bookmark, a contact, a direct dial, and the settings.

To add a shortcut:

• Make sure you are on the home screen.

• Press the Menu Button on the right-hand side of the dial pad. This will open the bottom bar menu.

• Select the Add Option. This will open the Add to Home Screen Popup Window.

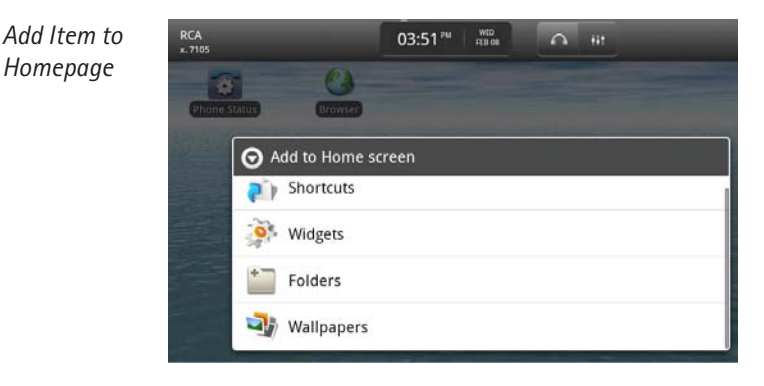

• Select the Shortcuts Option. This will display the list of shortcut types. Tap on a type to add that shortcut:

> • *Applications*—a list of the applications will appear. Tap the application to which you wish to add a shortcut. This will return you to the home screen where the shortcut to will be visible.

• *Bookmark*—selecting this option will open the Bookmarks Window through which you can select a bookmark. This will return you to the home screen where the shortcut to will be visible.

• *Contacts*—tapping this option will bring up the Contacts Window. Use the filters and search to find the contact to which you wish to add a shortcut. Once you have located the contact, tap the contact. This will return you to the home screen where the shortcut to will be visible.

• *Direct Dial*—select this option to add a shortcut to a specific number of a contact. When you tap the Direct Dial Shortcut Option, the Contacts Window will open. Use the filters and search to find the contact to which you wish to add a shortcut to one of their numbers. Once you have located the contact, it will display all of their available numbers. Tap the number. This will return you to the home screen where the shortcut to will be visible, identified with an "H," "W," or "M" for Home, Work, or Mobile number.

• *Settings*—tapping this option will open the Settings Window. Select the setting to which you wish to add a shortcut. This will return you to the home screen where the shortcut to will be visible.

#### **Widgets**

Widgets provide features right on your home screen. Some of the widgets that come preinstalled on the IP150 (although more available in the RCA App Market) include:

- *Analog clock*
- *IP and Phone Status*
- *Power Control*
- *Search*

To add a widget:

- Make sure you are on the home screen, and
- Press the Menu Button on the right-hand side of the dial pad. This will open the bottom bar menu.
- Select the Add Option. This will open the Add to Home Screen Popup Window.
- Select the Widget Option. This will display the list of widget types. Tap on a type to add that widget to the home screen.

#### **Folders**

Folders enable you to organize the icons and other items on your home screen. There are several types of folders you can add including:

- *A new, blank folder*
- *All contacts*
- *Contacts with phone numbers*
- *Starred contacts*

To add a folder:

- Make sure you are on the home screen.
- Press the Menu Button on the right-hand side of the dial pad. This will open the bottom bar menu.
- Select the Add Option. This will open the Add to Home Screen Popup Window.
- Select the Folder Option. This will display the list of folder types. Tap on a type to add that folder to the home screen.

Once you have added a folder to the home screen, you can access it by tapping on it. This will open the folder in a pop-up window. If you wish to add something to a folder, simply tap and hold your finger on the item you wish to the folder then you can drag it to the folder and release it.

#### **The Wallpaper**

You can customize the background of your IP150 with any JPEG picture. It comes pre-loaded with a number of vibrant pictures that you can choose as your background.

To change the wallpaper:

- Make sure you are on the home screen.
- Press the Menu Button on the right-hand side of the dial pad. This will open the bottom bar menu.

• Tap the Wallpaper Option in the bottom menu bar. This will open the Select Wallpaper Window.

• To select a wallpaper, simply browse through the pictures using your finger. When you have stopped on the picture you would like as your background, tap the Select as Wallpaper Button. This will return you to the home screen with the new wallpaper set.

#### **Phone Settings**

Through the phone settings, you can configure each line of your phone when connected to a SIP provider such as an IP-PBX.

To configure your phone settings:

- Press the Applications Button on the left-hand side of the dial pad. This will open the Applications Window.
- From the Applications Window, select the Settings Application. This will open the Settings Window.
- Once in the Settings Window, tap on the Phone Settings Option. This opens the Phone Settings Window.

• To configure a line, simply tap on that line. This will open Line # Window.

• For each line, you can specify the following:

 *-Description*—enter text to identify this line from the others. It can be the extension or a name

 *-Server—*enter the fully-qualified domain name or IP address of the SIP server

*-SIP Username*—enter your username that has been config ured for you by the SIP provider

*-Auth Username*—enter the username you use to authenticate for SIP services

*-Password*—enter the password you use to authenticate for SIP services

*-Domain*—the domain of the SIP server (optional);

*-Voicemail Number*—this is the number to access your voicmail. This is the number that will be dialed when you tap your voicemail box in the Messages menu , accessed by pressing the Messages button

 **-**Tap the Apply Changes Button to commit the changes to the line

*Note: it may take up to a minute for the IP150 to contact the SIP server, authenticate, and provision the lines. Please be patient. If there is an error, a dialog box will appear informing you of such.*

# **Network Settings**

The Network Settings allows you to specify how your phone will gain access to the Internet. There are two options:

- *DHCP*
- *Manual*

## **DHCP**

To set the IP150 to receive an IP address from a DHCP server on your local area network.

- Press the Applications Button on the left-hand side of the dial pad. This will open the Applications Window.
- From the Applications Window, select the Settings Application. This will open the Settings Window.
- Once in the Settings Window, tap on the Network Settings Option. This opens the Network Settings Window.

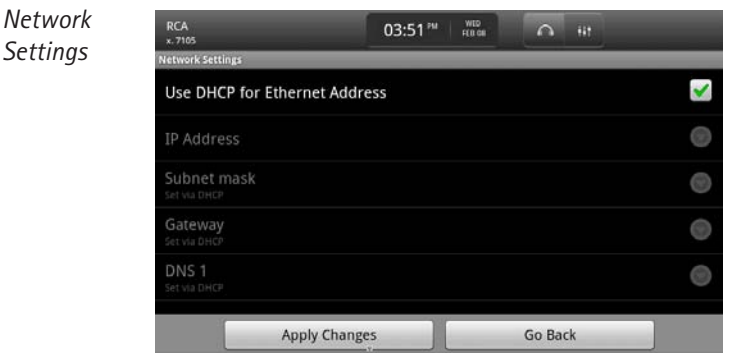

• By default, the IP150 will come pre-configured to obtain an IP address from a DHCP Server. In the event that it is not provisioned as such or has been changed to a manual IP address, you can just tap on the Use DHCP For Ethernet Address Checkbox.

• Tap the Apply Changes Button to commit the change.

*Note: your phone will become unavailable for a short time as it tries to contact a DHCP server on your LAN to obtain an IP address.*

#### **Manual**

To manually set your IP address and other network settings:

- Press the Applications Button on the left-hand side of the dial pad. This will open the Applications Window.
- From the Applications Window, select the Settings Application. This will open the Settings Window.
- Once in the Settings Window, tap on the Network Settings Option. This opens the Network Settings Window.
- In order to activate the manual settings, you need to ensure that the Use DHCP For Ethernet Address Checkbox is unchecked. When that checkbox is unchecked, the following options will become available:

 *-IP Address—*tap the More Arrow to reveal the IP Address Popup Window. Tap on the text field to bring up the on screen keyboard so that you can enter an IP Address. It must be in standard IP Address format of: xxx.xxx.xxx.xxx.

*Note: if you have questions about what IP address to use or need assistance, you should contact your network administrator.*

> *-Subnet Mask*— tap the More Arrow to reveal the Subnet Mask Popup Window. Tap on the text field to bring up the on-screen keyboard so that you can enter a subnet mask. It must be in standard IP Address format of: xxx.xxx.xxx.xxx.

*Note: if you have questions about what IP address to use or need assistance, you should contact your network administrator.*

> **-***Gateway—* tap the More Arrow to reveal the Gateway Address Popup Window. Tap on the text field to bring up the on-screen keyboard so that you can enter a Gateway IP Address. It must be in standard IP Address format of: xxx.xxx.xxx.xxx. Note: if you have questions about what IP address to use or need as sistance, you should contact your network administrator.

> *-DNS1*— tap the More Arrow to reveal the DNS 1 Address Popup Window. Tap on the text field to bring up the onscreen keyboard so that you can enter an IP Address for your primary domain name server. It must be in standard IP Address format of: xxx.xxx.xxx.xxx. Note: if you have questions about what IP address to use or need assistance, you should contact your network administrator.

*-DNS2*— tap the More Arrow to reveal the DNS 2 Address

 Popup Window. Tap on the text field to bring up the on-screen keyboard so that you can enter an IP Address for your secondary domain name server. This is optional. It must be in standard IP Address format of: xxx.xxx.xxx.xxx. Note: if you have question about what IP address to use or need assistance, you should contact your network administrator.

 -When you are finished, tap the Apply Changes Button to com mit the changes to your phone.

# **Sound & Display**

To configure your phone's sound and display setting:

- Press the Applications Button on the left-hand side of the dial pad. This will open the Applications Window.
- From the Applications Window, select the Settings Application. This will open the Settings Window.
- Once in the Settings Window, tap on the Sound & Display Option. This opens the Sound & Display Window.

*Sound & Display Settings*

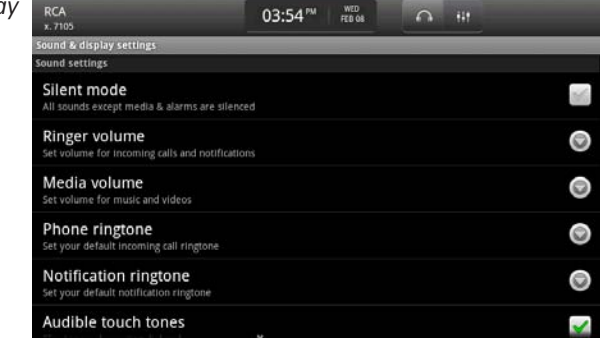

• You can configure the following settings for how your phone's sound and display:

> *-Silent Mode*—tap this checkbox to silence all activity on your phone except for media and alarms;

*-Ringer Volume*—tap the More Arrow to open the Ringer Volume Pop-up Window. To set the volume, hold your finger on the slider bar and drag left or right. You can also opt to have this volume apply to all notifications by tapping the Use Incoming Call Volume for Notifications Checklist. Tap the Ok Button to commit the changes.

*-Media Volume*— tap the More Arrow to open the Media the slider bar and drag left or right. Tap the OK Button to com mit the changes

 *-Phone Ringtone*— tap the More Arrow to open the Ringtones Pop-up Window. Select the ringtone for your phone from the list. Tap the OK Button to commit the changes

 *-Notification Ringtone*— tap the More Arrow to open the Ring tones Pop-up Window. Select the ringtone for your phone from the list. Tap the OK Button to commit the changes

 *-Audible touchtones*—tap the checkbox to either enable or dis able sound when you tap buttons and other interface elements on your phone

 *-Audible selection*— tap the checkbox to either enable or dis able sound when you switch screens

*-Animations*— tap the More Arrow to open the Animations Pop-up Window. Select one of the animation options (No ani mations, Some animations, All animations) this will confirm the choice and close the pop-up window

 *-Brightness*— tap the More Arrow to open the Brightness Pop up Window. To set the brightness, hold your finger on the slider bar and drag left or right. Tap the OK Button to commit the changes

 -*Screen Saver Timeout*— tap the More Arrow to open the Screen Saver Timeout Window. This will set how long your phone will wait in idle mode before going into screen saver mode

## **Location & Security**

To configure your phone's location and security settings:

• Press the Applications Button on the left-hand side of the dial pad. This will open the Applications Window.

• From the Applications Window, select the Settings Application. This will open the Settings Window.

• Once in the Settings Window, tap on the Location & Security Option. This opens the Location & Security Window.

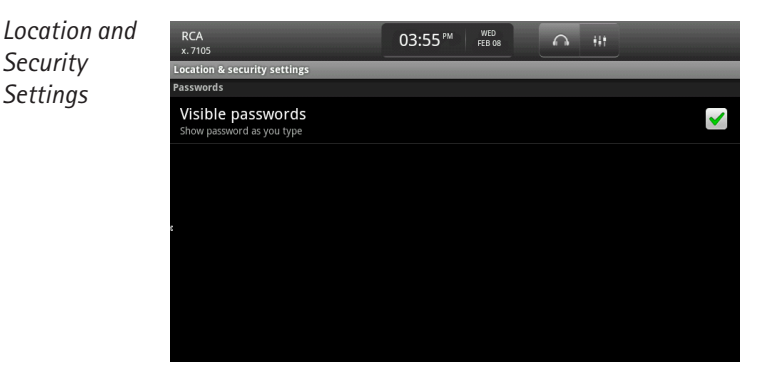

• There are several settings that you can configure:

 *-Visible Passwords*—tap the checkbox to enable to disable showing your password as you type. If this is disabled (not checked), your password will be represented as a series of dots.

## **Applications**

To set the global settings for applications on your phone:

- Press the Applications Button on the left-hand side of the dial pad. This will open the Applications Window.
- From the Applications Window, select the Settings Application. This will open the Settings Window.
- Once in the Settings Window, tap on the Application Option. This opens the Applications Window.
- There is one setting that you can configure for how applications operate on your phone:

 *-Unknown Sources*—enable or disable your ability to install third-party software on the phone. If this checkbox is enabled then you can install any application, including many of those from the RCA App Market. If this is disabled, you will not be able to install any software that is not provided by RCA Busi ness Phones.

• In addition to that setting, the Applications Settings Window enables you to manage any third-party applications you have installed on your phone:

 **-***Quick Launch* – tapping this option will allow you to set key board shortcuts to launch your applications.

 *-Manage Applications*—tapping this option will open the Man age Applications Window.

 -In the Manage Applications Window, you can see a list of the third-party applications you currently have installed (Note: if you do not have any installed, you will see a message stating such). To manage an application, simply tap its icon. This will open the Application Info Window.

 -The Application Info Window allows you to carry out three actions on a third-party application:

> *• Uninstall—tap this button to uninstall the applica tion. Note: any saved data is also removed. This cannot be undone.*

 *• Clear cache—if the application has any data stored in cache, you can tap this button to clear it.*

 *• Clear defaults—if you have this application set to launch by default, tapping this button will remove that*

 *• Controls—you can tap the Force Stop Button to immediately end the application and any associated processes.*

 *-Running Services—*tapping this option will display a list of the services that are currently running on your phone.

*Running Services*

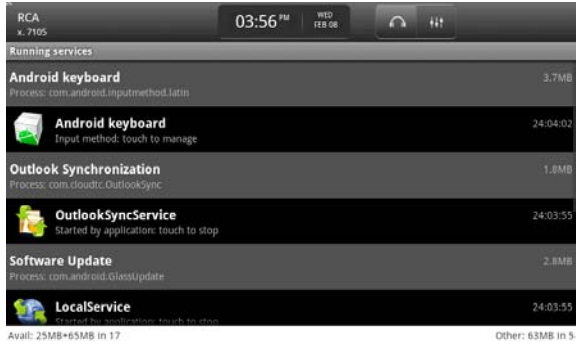

• To end a service, simply tap it. This will open the Stop Service Popup Window. Tap the Stop Button to stop the service.

*Note: if you stop a service that is running which is vital to the operation of the phone, the phone may stop functioning properly. At that time you will be required to reboot the phone by unplugging it and plugging it back in.*

## **Privacy**

There may be a time when you need to erase all of the data on the phone, such as when someone else is taking possession of your phone or you are leaving the company. This feature is handled in the Privacy Settings.

To reset all data on your phone:

- Press the Applications Button on the left-hand side of the dial pad. This will open the Applications Window.
- From the Applications Window, select the Settings Application. This will open the Settings Window.
- Once in the Settings Window, tap on the Privacy Option. This opens the Privacy Settings Window.

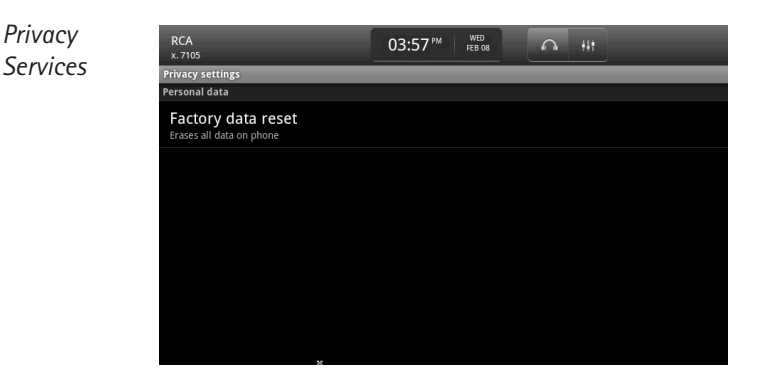

• To reset your data, tap the Factory Data Reset Option. You will be prompted with a dialogue box to confirm the reset. Tap OK to confirm or Cancel to return to the Privacy Settings Window.

*Warning: resetting your phone to factory data (i.e., erasing any data you had on the phone including third-party applications, call logs, contacts, etc.) cannot be undone.*

# **Search**

There are two kinds of search supported by the IP150:

- *Web (Google)*
- *Phone data*

To configure how these search features work on your phone:

- Press the Applications Button on the left-hand side of the dial pad. This will open the Applications Window.
- From the Applications Window, select the Settings Application. This will open the Settings Window.
- Once in the Settings Window, tap on the Search Option. This opens the Search Settings Window.
*Search Services*

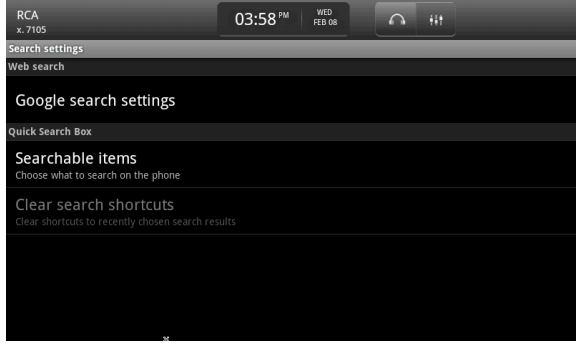

• *Google Search Settings*—tap this option to open the Google Search Settings Window. In this window, you can set the Show Web Suggestions that either enables or disables showing suggestions from Google when you type a search term in the browser.

• *Searchable Items*—tap this option to open the Searchable Items Window. In this window, you can specify which data to allow to be searched by the QuickSearch Window that is accessible through the bottom menu bar of the home screen. Options include:

> *-Contacts (names only) -Browser (bookmarks and web history), -Apps (names of installed applications) -Tap the appropriate checkbox of the above to either include or exclude this data in the search results.*

### **Language and Keyboard**

Through the Language and Keyboard settings, you can specify the regionalization of your phone as well as the Android keyboard.

To configure how these search features work on your phone:

- Press the Applications Button on the left-hand side of the dial pad. This will open the Applications Window.
- From the Applications Window, select the Settings Application. This will open the Settings Window.
- Once in the Settings Window, tap on the Language & Keyboards Option. This opens the Language & Keyboards Options Settings Window.

*Language and Keyboard Settings*

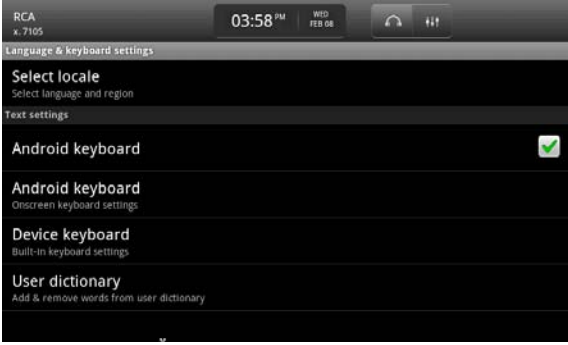

• *Select Locale*—select this option to choose a locale. At this time, the only supported locale is English.

• *Android Keyboard*—select this option to open the Android Keyboard Settings. You can check or uncheck the following options:

> *-Sound on keypress*—to enable a sound every time you tap a key on the keyboard, tap on the checkbox

 *-Auto-capitalization*—to enable words to automatically be capitalized (when first typing in a text field and after typing a period), tap on the checkbox

 *-Quick fixes*—enable this setting to correct commonly mistyped words

 *-Show Suggestions*—enable this setting to have words suggested based on what you are typing. You can then select the suggested word instead of typing the rest *-Auto-complete*—when you have enabled the Show Suggestions setting, you can enter a period or press the spacebar to accept the suggested word.

### **Date and Time**

The Date and Time Settings allows you to specify how the IP150 will get the date and time. By default, the IP150 will come pre-configured to obtain the date and time automatically from an NTP server.

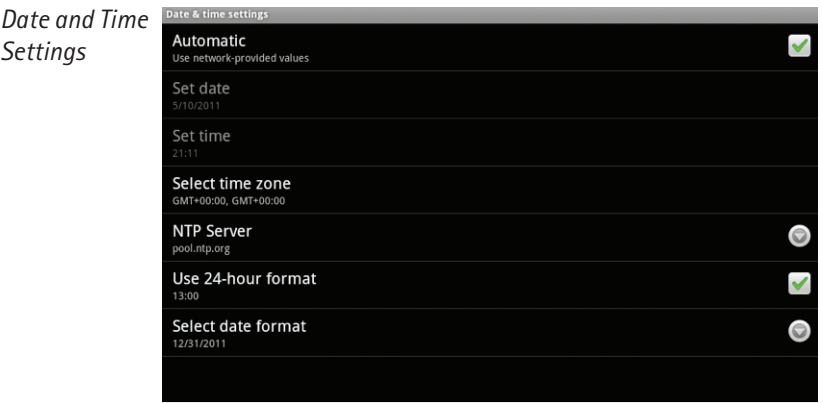

# **Date and Time Settings**

You can specify several settings for how the phone displays the date and time. These include:

- *Time Zone*
- *NTP Server*
- *Use 24-Hour Format*
- *Select Date Format*

#### **Time Zone**

To set the time zone:

- Press the Applications Button on the left-hand side of the dial pad. This will open the Applications Window.
- From the Applications Window, select the Settings Application. This will open the Settings Window.
- Once in the Settings Window, tap on the Date & Time Option. This opens the Date & Time Settings Window.

• Tap on the Select Time Zone Option. This will display a list of time zones. Simply tap on the timezone that you wish to represent the location of your phone. This will return you to the Date & Time Settings Window.

#### **NTP Server**

The NTP Server is required to automatically provide the date and time to your phone. To set the NTP Server:

- Press the Applications Button on the left-hand side of the dial pad. This will open the Applications Window.
- From the Applications Window, select the Settings Application. This will open the Settings Window.
- Once in the Settings Window, tap on the Date & Time Option. This opens the Date & Time Settings Window.
	- Tap on the NTP Server Option. This will display a NTP Server Popup Window. Simply enter the domain name or IP address of a NTP server.

*Note: The IP150 will come pre-configured with an address. It is not recommended that you change this.*

#### **Use 24-Hour Format**

To set the phone to utilize a 24-hour format:

- Press the Applications Button on the left-hand side of the dial pad. This will open the Applications Window.
- From the Applications Window, select the Settings Application. This will open the Settings Window.
- Once in the Settings Window, tap on the Date & Time Option. This opens the Date & Time Settings Window.
- Tap on the Use 24-Hour Format Checkbox. The time will now be displayed in 24-hour format.

#### **Select Date Format**

To set the format of the date:

• Press the Applications Button on the left-hand side of the dial pad. This will open the Applications Window.

• From the Applications Window, select the Settings Application. This will open the Settings Window.

• Once in the Settings Window, tap on the Date & Time Option. This opens the Date & Time Settings Window.

• Select the Select Date Format Option. This will open the Select Date Format Popup Window from which you can specify the format of the dates. Options include:

*-Normal (mm/dd/yyyy) -dd/mm/yyyy -yyyy/mm/dd*

# **Information About Your IP150**

If you need detailed technical information about the IP150, you can get it through the settings menu.

To access the Phone Details:

- Press the Applications Button on the left-hand side of the dial pad. This will open the Applications Window.
- From the Applications Window, select the Settings Application. This will open the Settings Window.
- Once in the Settings Window, tap on the About Phone Option. This opens the About Phone Window.

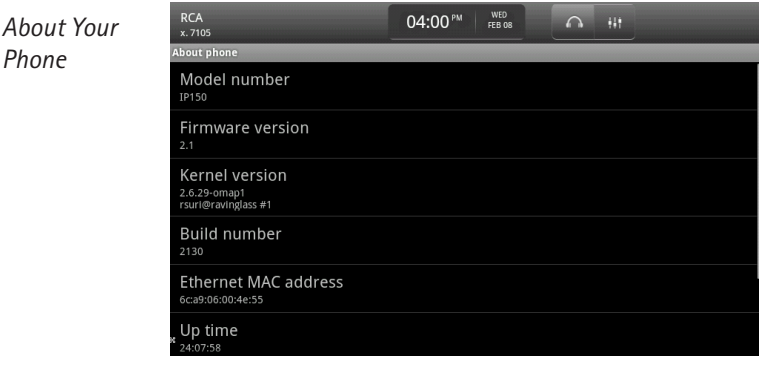

• The About Phone Window provides the following details about your phone:

> *-Model number -Firmware version -Kernel version -Build number -Up time -Ethernet MAC address -Legal Information*

• You can tap on the Legal Information option to access the open source licenses that are part of the IP150 Phone OS.

*Phone*

# **Browsing the Web on Your IP150**

The IP150 includes a built-in, full-featured web browser that includes a number of powerful features including:

> **-Windows -Bookmarks -Search -Zooming -Download history -Settings**

# **Entering a URL**

Before you begin to use the advanced browser features, you need to understand the basics—like how to enter a URL.

To enter a URL to which to browse to:

• First, open the browser. You can either tap on the Browser Icon on the home screen or you can access it via the applications.

 *-Press the Applications Button on the left-hand side of the dial pad. This will open the Applications Window.*

 *-Select the Browser Icon from the Applications Window. This will open the browser.*

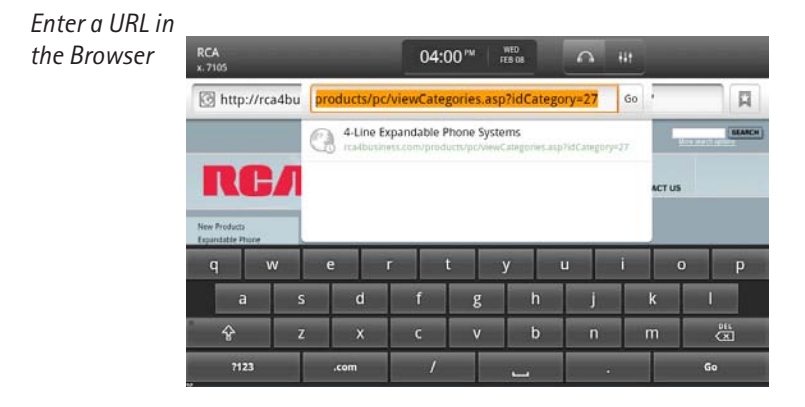

• Tap on the URL field at the top. This will open the on-screen keyboard into which you can type the URL.

• When you are finished, tap the Go Button on the on-screen keyboard.

#### **Windows**

You can open multiple browser windows, allowing you to keep a page that has already loaded quickly accessible.

To open a window:

 *-Press the Applications Button on the left-hand side of the dial pad. This will open the Applications Window. -Select the Browser Icon from the Applications Window. This will open the browser.*

• Press the Menu Button on the right-hand side of the dial pad. This will open the bottom menu bar. Select the New Window option. This will open a new window with the default web page, Google.com.

To access your open windows:

• First, open the browser. You can either tap on the Browser Icon on the home screen or you can access it via the applications.

> *-Press the Applications Button on the left-hand side of the dial pad. This will open the Applications Window.*

 *-Select the Browser Icon from the Applications Window. This will open the browser.*

• Press the Menu Button on the right-hand side of the dial pad. This will open the bottom menu bar.

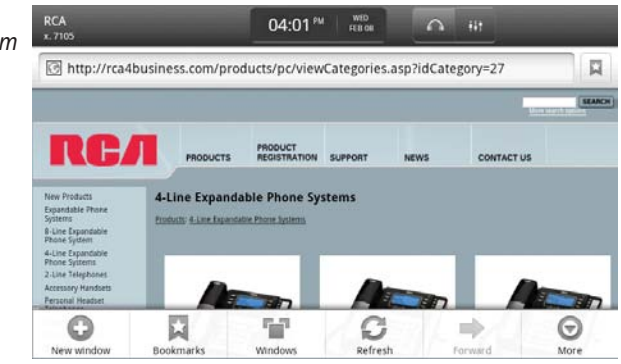

*Browser Bottom Bar Options*

*• Select the Windows option. This will open the Windows Window.*

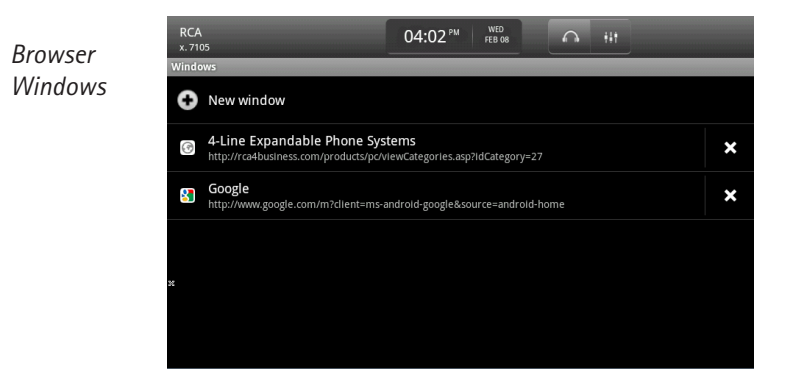

• The Windows Window displays all of the current windows you have opened. Through this Window you can:

*-Tap a window to open it*

 *-Delete a window by tapping the X Button to the right of the window you wish to close*

 *-Open a new window by tapping the New Window Option at the top of the window.*

#### **Bookmarks**

Bookmarks enable you to capture the URL of a page you wish to access later on. Rather than remembering what might be a long URL, you can quickly jump to the page just by tapping on its bookmark.

To create a bookmark:

• First, open the browser. You can either tap on the Browser Icon on the home screen or you can access it via the applications:

 *-Press the Applications Button on the left-hand side of the dial pad. This will open the Applications Window.*

 *-Select the Browser Icon from the Applications Window. This will open the browser.*

Once you have the browser open, you need to navigate to a URL:

• Tap on the URL field at the top. This will open the on-screen keyboard into which you can type the URL.

• When you are finished, tap the Go Button on the on-screen keyboard. After the page has loaded, a Bookmark Button will appear to the right of the URL Field. Tap on this button to bookmark the current URL. This will open the Bookmarks Window.

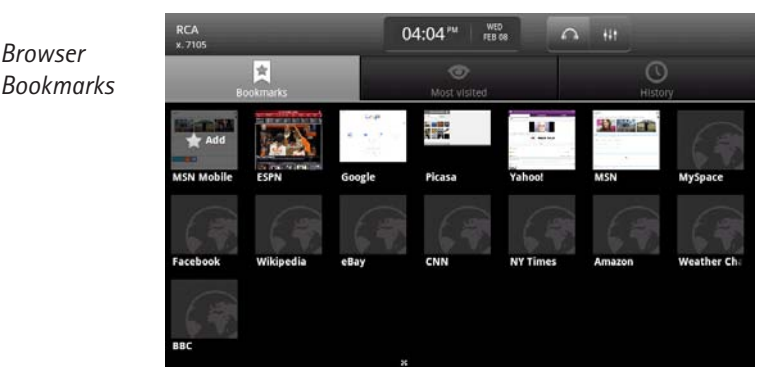

• The URL that you wanted to bookmark is displayed on the far left as the first icon labeled "Add." Tap on this icon to open the Add Bookmark Popup Window through which you can specify the following information about the bookmark:

> *-Name*—enter a name for the bookmark. This is automatically pulled from the title of the page.

 *-Location*—the URL you wish to bookmark. This is automatically pulled from the URL Field when you tapped the Bookmark button.

• Tap the Ok Button to save the bookmark. This will return you to the Bookmarks Window.

The Bookmarks Window also allows you to view other information about your bookmarks, including:

> • Most Visited—tapping on this option will display a list of the most visited URLs. You can tap on one to immediately open the URL in the browser.

• History—tapping on this option will display a history of visited URLs. You can tap on one to immediately open the URL in the browser.

#### **Search**

The browser also includes integrated search capabilities to find text on the webpage currently loaded into the browser.

To access the browser search feature:

• First, open the browser. You can either tap on the Browser Icon on the home screen or you can access it via the applications.

> *-Press the Applications Button on the left-hand side of the dial pad. This will open the Applications Window.*

 *-Select the Browser Icon from the Applications Window. This will open the browser.*

• Press the Menu Button on the right-hand side of the dial pad. This will open the bottom menu bar. Select the More option. This will open a secondary menu list. Tap the Find on Page Option. This will display the Find on Page Text Field as well as the on-screen keyboard.

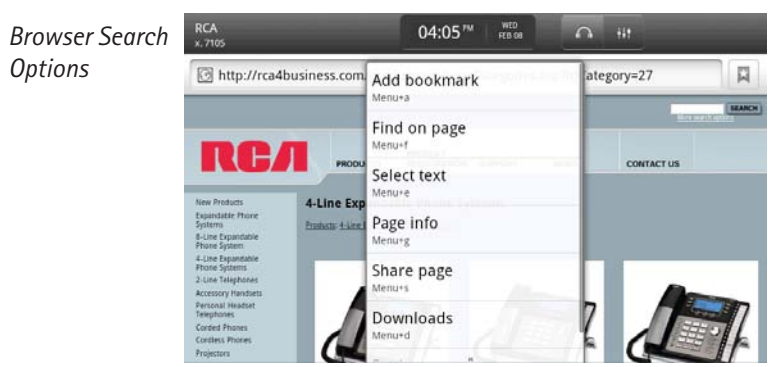

• To search for text on the page, simply enter what you are looking for and tap the Done Button on the on-screen keyboard.

• As you type in the field, matching text will immediately be highlighted on the page. When you have finished, whole worlds only will be high lighted. You can move forwards and backwards through the words that have been found to match on the page with the Forward Arrow and Backward Arrow to the left of the Find on Page Text Field.

#### **Download history**

You can download files to your phone through the browser (such as third-party applications).

To see the download history:

• First, open the browser. You can either tap on the Browser Icon on the home screen or you can access it via the applications,

 *-Press the Applications Button on the left-hand side of the dial pad. This will open the Applications Window. -Select the Browser Icon from the Applications Window. This will open the browser.*

• Press the Menu Button on the right-hand side of the dial pad. This will open the bottom menu bar. Select the More option. This will open a secondary menu list. Tap the Downloads Option. This will display a list of files you have downloaded. Tapping on a file will make the phone attempt to open it.

#### **Settings**

The built-in browser includes a variety of settings to better customize the browsing experience for your needs.

To access the browser settings:

• First, open the browser. You can either tap on the Browser Icon on the home screen or you can access it via the applications.

> *-Press the Applications Button on the left-hand side of the dial pad. This will open the Applications Window.*

 *-Select the Browser Icon from the Applications Window. This will open the browser.*

• Press the Menu Button, the middle hard button on the phone. This will open the bottom menu bar. Select the More option. This will open a secondary menu list. Tap the Settings Option. This will open the Browser Settings Window.

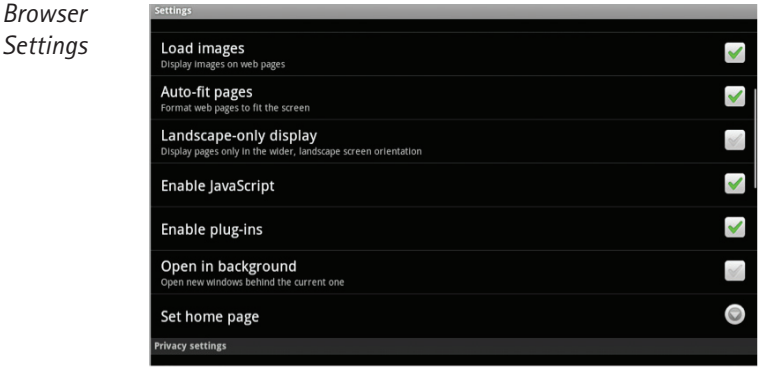

• There are a variety of browser settings you can specify:

 *-Text size*—tap this option to set the size of the text. This will open the Text Size Popup Window from which you can select a text size. Options include:

- *Tiny*
- *Small*
- *Normal*
- *Large*
- *Huge*

 *-Default Zoom*—tap this option to set the default zoom level of webpages opened in the browser. This will open the Default Zoom Popup Window from which you can select a default. Options include:

- *Far*
- *Medium*
- *Close*

 *-Open Pages in Overview*—enable or disable showing a small thumbnail of the page in the Bookmarks Window;

*-Text encoding*—tap this option to select the text encoding of all webpages. This will open the Text Encoding Popup Window from which you can select a text-encoding. Options include:

- *Latin-1 (ISO-8859-1)*
- *Unicode (UTF-8)*
- *Japanese (ISO-2022-JP)*
- *Japanese (SHIFT\_JIS)*
- *Japanese (EUC-JP)*

*-Bock pop*-up windows—tap this option to enable or disable the browser from automatically blocking pop-up windows.

 *-Load Images*—tap this open to enable or disable loading images in webpages. If you choose not to load images, the web page will load faster.

 *-Auto-fit pages*—some webpages will not be formatted to fit into the screen size of your phone. Enabling this option will force the page to fit into the screen size.

 *-Landscape*-only display—enable this option to only display web pages in landscape mode.

*-Enable Javascript*—tap this option to enable or disable the javascript support in the browser. Note: disabling this will impact the functionality available on websites that use javascript.

 *-Enable plug-ins*—tap this option to enable plug-ins, such as Flash.

 *-Open in background*—enable or disable how new windows are open.

*-Set home page*—tap this option to open the Set Home Page Popup Window into which you can type a URL that will be automatically opened whenever you open the browser or a new browser window.

*-Clear Cache—*tap this option to clear the cache of any files stored temporarily.

*-Clear history*—tap this option to clear the browsing history within the browser.

*-Accept cookies*—cookies are a way for websites to gather information, personalize the site, and provide interaction. Tap this to either enable or disable cookie support.

*Note: if you disable cookie support, some webpages may not operate properly.*

 *-Clear all cookie data*—it may be a good idea from time to time, for privacy reasons, to remove all of the data in the cookies stored on your phone. Tap this option to remove all cookie data.

*-Remember form data*—if you enter a lot of data in forms (i.e., addresses, names, etc.) you can tap this option to enable the browser to save that information so that you don't have to keep entering it.

*-Clear form data*—much like cookies, it may be good from time to time to delete all of the stored form data from your web browsing. Tap this option to delete any stored form data.

*-Enable location*—many sites have begun to access the location of the browser (region of the world, timezone, etc.) as part of the browsing experience in order to better personalize the web page. Tap this setting to either enable or disable that;

*-Clear location access*—tapping this option will remove all URLs that have saved location information.

*-Remember passwords*—if you visit sites frequently that require you to enter a username and password, it is sometimes convenient to have the browser remember those so that you don't have to enter them again.

*-Clear passwords—*if multiple people are using your phone, it may be a good idea to clear your passwords from time-to-time. *-Show Security Warnings*—there may be times that a website is having issues with its security (i.e., certificate, access, etc.). Enabling this option allows the browser to display a pop-up window warning you of the issue.

*-Reset to Default*—tap this option to reset all browser settings back to their default value.

# **Index**

 About, 8 About Glass, 77 Accessing Voicemail, 26 Adjusting the call volume, 24 Applications, 18, 47 Applications, Adding, 56 Applications, Adding to Home Screen, 57 Applications, Alarm Clock, 48 Applications, Browser, 48 Applications, Calculator, 49 Applications, Phone Status, 50 Applications, Removing, 56 Applications, Settings, 50 Applications, Software Update, 51 Basic Features, 23 Browsing the Web, 79 Browsing the Web, Bookmarks, 82 Browsing the Web, Download History, 85 Browsing the Web, Entering a URL, 79 Browsing the Web, Search, 83 Browsing the Web, Settings, 86 Browsing the Web, Windows, 80 Browsing the Web, Zooming, 84 Call Log, 33 Calling with a Handset, 23

Calling with the On-screen Keypad, 23 Clearing Call Logs, 33 Cloud TC App Market, 52 Configuring The Phone, 60 Configuring, Applications, 68 Configuring, Date & Time, 73 Configuring, Date & Time Automatically, 74 Configuring, Date & Time Date Format, 76 Configuring, Date & Time Manually, 74 Configuring, Date & Time NTP Server, 75 Configuring, Date & Time Other Settings, 75 Configuring, Date and Time 24-hour Format, 76 Configuring, Date and Time Timezone, 75 Configuring, Home Screen, 60 Configuring, Home Screen Folders, 62 Configuring, Home Screen Shortcuts, 60 Configuring, Home Screen Wallpaper, 63 Configuring, Home Screen Widgets, 62 Configuring, Language & Keyboard, 72 Configuring, Location & Security, 67

Configuring, Network Settings, 64 Configuring, Network Settings Manually, 65 Configuring, Network Settings via DHCP, 64 Configuring, Phone Settings, 63 Configuring, Privacy, 70 Configuring, Search, 71 Configuring, Sound & Display, 66 Contact Details, 45 Contacts, 36 Contacts, Add, 39 Contacts, Delete, 44 Contacts, Direct Dial, 45 Contacts, Edit, 42 Contacts, Making Favorite, 46 Contacts, Search, 38 Contacts, Sharing, 46 Conventions, 8 Copyright, 7 Dialing from the Call Log, 32 Dialing from the Contacts Window \i, 31 Direct Dial, 31 Direct Dial using a Headset, 31 Direct Dial using Speaker Phone, 31 Direct Dial with a Handset, 31 Ending a call, 23 Filter Contacts, 37 Getting Started, 19 Step 1, 19 Step 2, 19 Step 3, 19 Step 4, 19 Step 5, 19 Keypad, 34 Make a Call, 30 Making a Call, 23 Making a Conference Call, 25 Muting a Call, 24 Navigation Bottom Information Bar, 17 Left Bar, 13 Main Area, 16 On-screen Keyboard, 18 Right Bar, 15 Top Information Bar, 14 Notification Window, 29 Notifications, 29 Phone Back, 11 Phone Front, 10 Phone Interface, 13 Phone LCD Screen, 12 Phone Provisioning, 20 SIP Provider, 20

Phone Setup, 22 Phone Side, 12 Phone Status, 27 Putting a Call on Hold \i, 25 Redialing, 25 Search, 35 Speaker Phone \i, 25 Status Indicator Icons, 30 Transferring a Call, 25 Understanding Your Phone, 10 Unpacking Your Phone, 9 Update Your Phone, 89 Using a Headset, 26 Using your Phone, 27 Welcome, 6

### **Causes of Poor Reception**

- Aluminum siding.
- Foil backing on insulation.
- Heating ducts and other metal construction that can shield radio signals.
- You 're too close to appliances such as microwaves, stoves, computers, etc.
- Atmospheric conditions, such as strong storms.
- Base is installed in the basement or lower floor of the house.
- Base is plugged into AC outlet with other electronic devices.
- Baby monitor is using the same frequency.
- Handset battery is low.
- You're out of range of the base.

### **Service**

If trouble is experienced with this equipment, for repair or warranty information, please contact customer service at 1-800-511-3180. If the equipment is causing harm to the telephone network, the telephone company may request that you disconnect the equipment until the problem is resolved.

This product may be serviced only by the manufacturer or its authorized service agents. Changes or modifications not expressly approved by Telefield NA Inc. could void the user's authority to operate this product. For instructions on how to obtain service, refer to the warranty included in this guide or call customer service at 1-800-511-3180.

Or refer inquires to:

**Telefield NA Inc. Manager, Consumer Relations 4915 SW Griffith Dr. #205 Beaverton, Or 97005**

Attach your sales receipt to the booklet for future reference or jot down the date this product was purchased or received as a gift. This information will be valuable if service should be required during the warranty period.

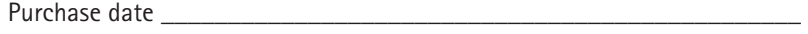

Name of store  $\Box$ 

# **Warranty Limited Warranty**

What your warranty covers:

- Defects in materials or workmanship For how long after your purchase:
- Two years, from date of purchase What we will do:
- Provide you with a replacement unit. The exchange unit is under warranty for the remainder of

the original product's warranty period.

How you get service:

• Locate your proof of purchase in the form of a bill of sale or receipted invoice which is evidence

that the product is within the warranty period. Proof of warranty eligibility is required and must be presented to obtain warranty service.

• Contact RCA Customer Care at (800) 511-3180. Our representatives will help you troubleshoot and diagnose the problem. As you may be asked to disconnect your RCA telephone from it's power source, you must call from another telephone. If the issue cannot be resolved by our Customer Care Team, you will be issued an RMA (Return Merchandise Authorization) number and be given instructions on how to submit your proof-of-purchase paperwork and where to send your defective merchandise.

• You will be responsible for shipping the defective unit back to our warranty fulfillment center at your own expense. You are responsible for damage or loss during shipment so insuring the product during return shipping is highly recommended.

• We will ship a replacement to you freight pre-paid.

What your warranty does not cover:

• Customer instruction. (Your Instruction Book provides information regarding operating instructions and user controls. Additionally, our Customer Care Center is staffed 24x7 with product experts that can assist you with any questions that may arise during setup and use of your RCA telephone.

- Installation and setup service adjustments
- Batteries
- Damage from misuse or neglect
- Products that have been modified of serviced outside the USA
- Products purchased from non-authorized retailers, dealers or resellers
- **901 91**
- Products purchased or serviced outside the USA
- Acts of nature, such as, but not limited to lightning damage

### **Product Registration:**

• Please complete and mail the Product Registration Card packed with your unit. It will make it easier to contact you should it ever be neccessary. The return of the card is not required for warranty coverage.

### **Limitation of Warranty:**

**• THE WARRANTY STATED ABOVE IS THE ONLY WARRANTY APPLICABLE TO THIS PRODUCT. ALL OTHER WARRANTIES, EXPRESS OR IMPLIED (INCLUDING ALL IMPLIED WARRANTIES OF MERCHANTABILITY OR FITNESS FOR A PARTICULAR PURPOSE) ARE HEREBY DISCLAIMED. NO VERBAL OR WRITTEN INFORMATION GIVEN BY TELEFIELD NA INC., ITS AGENTS, OR EMPLOYEES SHALL CREATE A GUARANTY OR IN ANY WAY INCREASE THE SCOPE OF THIS WARRANTY.**

**•REPAIR OF REPLACEMENT AS PROVIDED UNDER THIS WARRANTY IS THE EXCLUSIVE REMEDY OF THE CONSUMER. TELEFIELD NA INC. SHALL NOT BE LIABLE FOR INCIDENTAL OR CONSEQUENTIAL DAMAGES RESULTING FROM THE USE OF THIS PRODUCT OR ARISING OUT OF ANY BREACH OF ANY EXPRESS OR IMPLIED WARRANTY ON THIS PRODUCT. THIS DISCLAIMER OF WARRANTIES AND LIMITED WARRANTY ARE GOVERENED BY THE LAWS OF THE STATE OF OREGON. EXCEPT TO THE EXTENT PROHIBITED BY APPLICABLE LAW, ANY IMPLIED WARRANTY OF MERCHANTABILITY OR FITNESS FOR A PARTICULAR PURPOSE ON THIS PRODUCT IS LIMITED TO THE APPLICABLE WARRANTY PERIOD SET FORTH ABOVE.**

#### **How state law relates to this warranty:**

• Some states do not allow the exclusion nor limitation of incidental or consequential damages, or limitations on how long an implied warranty lasts so the above limitations or exclusions may not apply to you.

• This warranty gives you specific legal rights, and you also may have other rights that vary from state to state.

If you purchased your product outside the USA, Mexico or Canada: This warranty does not apply. Contact your dealer for warranty information.

#### **Visit the RCA web site at www.rca4business.com**

Please do not send any products to the Oregon address listed in this manual or on the carton. This will only add delays in service for your product.

#### **Telefield NA Inc. 4915 SW Griffith Dr. #205 Beaverton, Or 97005**

RCA is a trademark of RCA Trademark Management S.A., Used under license.

© 2011. All rights reserved.